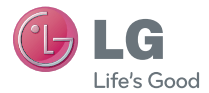

ROMÂNĂ ENGLISH

Ghidul utilizatorului LG-P760

MFL67784613 (1.0)

www.lg.com

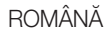

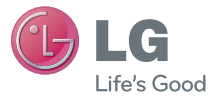

# Ghidul utilizatorului

- Datele afisate pe ecran și ilustrațiile pot diferi de cele pe care le vedeti pe telefonul propriu-zis.
- Este posibil ca anumite informatii din acest manual să nu se aplice pentru telefonul dvs., în functie de software sau de furnizorul dvs. de servicii. Toate informatiile din acest document se pot modifica fără preaviz.
- Acest telefon nu este adecvat pentru persoanele cu vedere slabă, deoarece are tastatura pe ecranul tactil.
- Copyright ©2013 LG Electronics, Inc. Toate drepturile rezervate. LG şi sigla LG sunt mărci comerciale înregistrate ale Grupului LG şi ale entitătilor sale. Toate celelalte mărci comerciale aparțin proprietarilor de drept.
- Google™, Google Maps™, Gmail™, YouTube™. Google Talk™ şi Play Store™ sunt mărci comerciale ale Google, Inc.

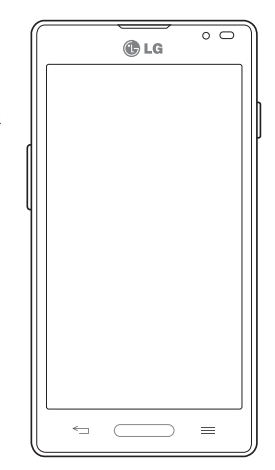

## **Cuprins**

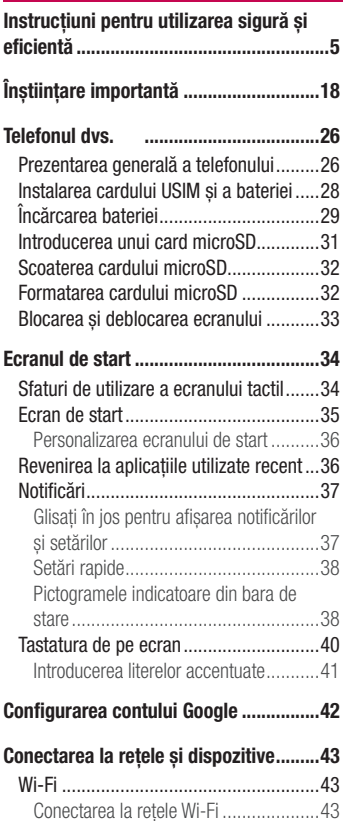

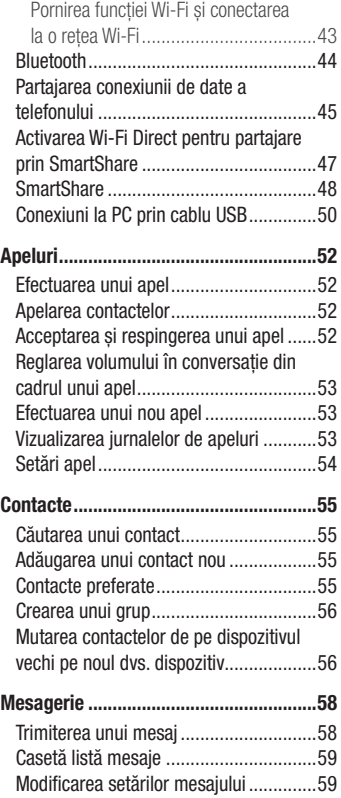

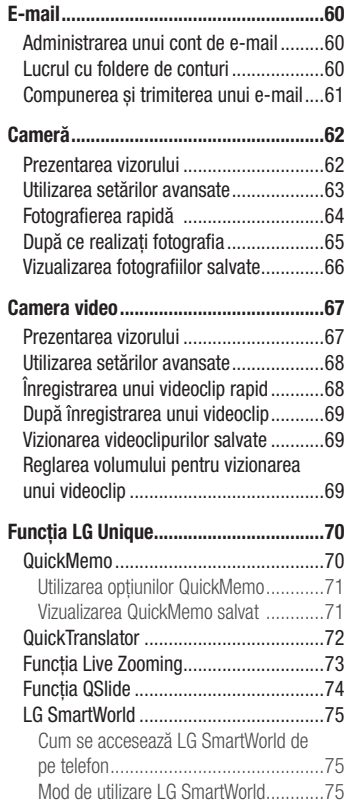

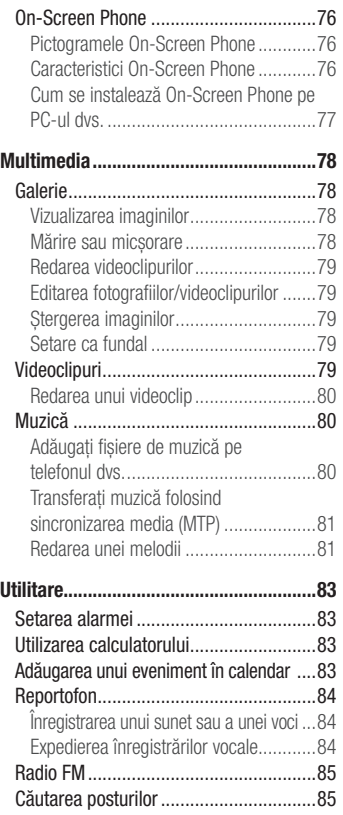

## **Cuprins**

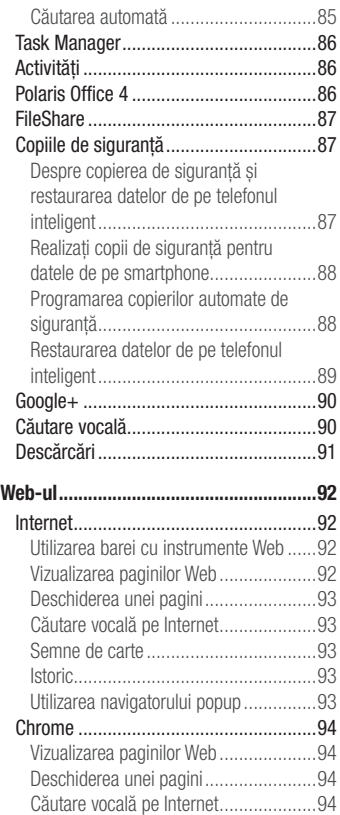

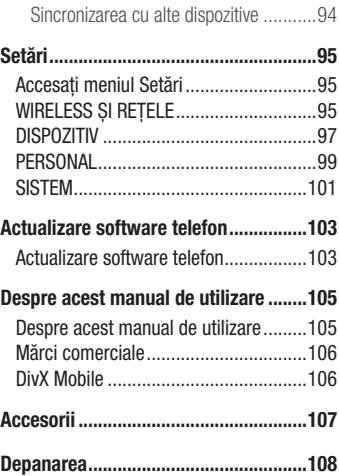

## <span id="page-6-0"></span>Instrucțiuni pentru utilizarea sigură și eficientă

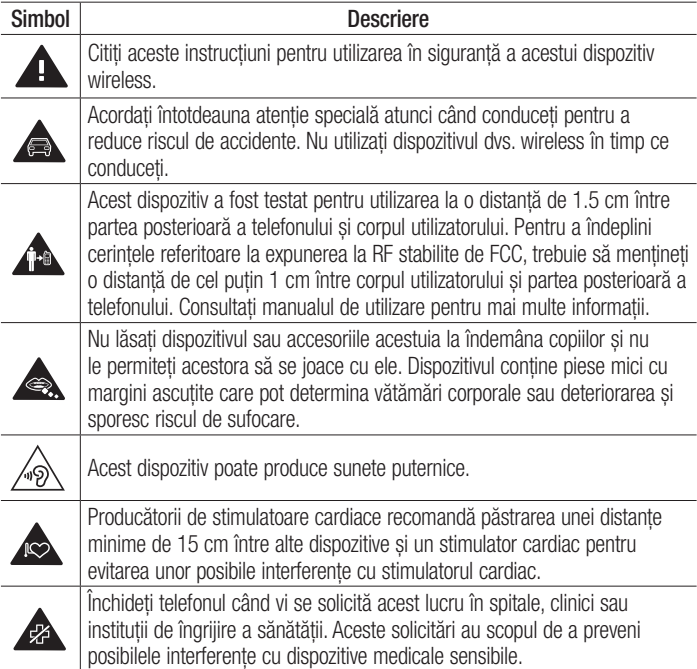

## Instrucţiuni pentru utilizarea sigură şi eficientă

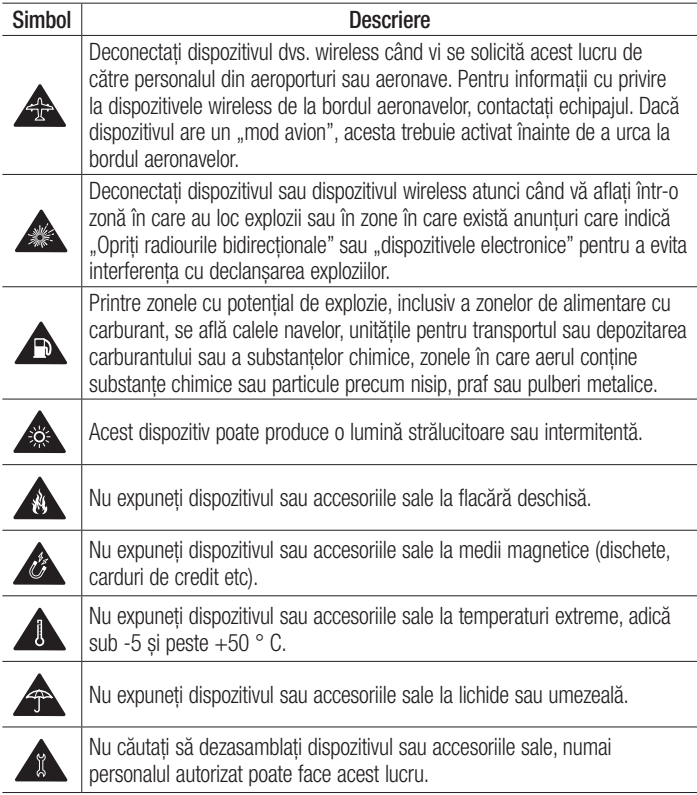

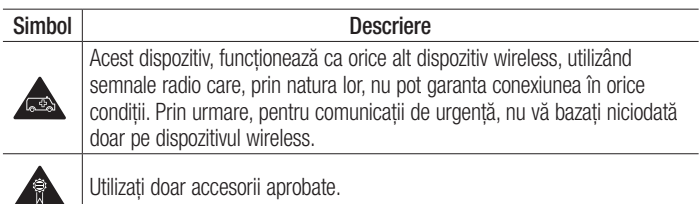

Cititi aceste instructiuni de utilizare. Nerespectarea acestor instructiuni de utilizare poate fi periculoasă sau ilegală.

În cazul aparitiei unei defectiuni, un instrument software este încorporat în dispozitivul dvs., instrument care va genera un jurnal de erori.

Acest instrument colectează numai datele specifice defectiunii, precum nivelul semnalului, cell ID position în cazul întreruperii bruste a apelului și aplicatiile încărcate. Jurnalul este utilizat numai pentru a determina cauza defectiunii.

Aceste jurnale sunt criptate și pot fi accesate numai de către un centru de reparații LG autorizat, dacă aveți nevoie să returnați dispozitivul pentru reparații.

## Expunerea la radiofrecvente

### ACEST DISPOZITIV RESPECTĂ NORMELE INTERNAŢIONALE PENTRU EXPUNEREA LA UNDE RADIO

Dispozitivul dys. mobil este un emitător și receptor radio. Acesta este projectat și fabricat astfel încât să nu depăsească limitele pentru expunerea la radio frecventă (RF) recomandate de normele internationale (ICNIRP). Aceste limite fac parte din norme cuprinzătoare și stabilesc nivelurile permise de energie RF pentru populație. Aceste norme au fost dezvoltate de organizatii stiintifice independente, prin evaluarea periodică si completă a studiilor științifice. Normele includ o marjă de siguranță substanțială, concepută pentru a asigura securitatea tuturor persoanelor, indiferent de vârstă şi de

## Instructiuni pentru utilizarea sigură și eficientă

starea sănătății.

Standardele de expunere pentru dispozitivele mobile utilizează o unitate de măsură cunoscută sub numele de rată de absorbție specifică sau SAR. Limita SAR consemnată în normele internationale este de 2,0 W/kg\*. Testele SAR sunt efectuate utilizând pozitii de functionare standard, cu dispozitivul transmitând la cel mai ridicat nivel de putere, în toate benzile de frecventă testate. Desi SAR se determină la nivelul de putere certificat ca maxim, nivelul SAR real al dispozitivului în timpul operării poate fi mult sub valoarea maximă. Acest lucru se datorează faptului că dispozitivul este conceput să functioneze la niveluri de putere variate, astfel încât să nu utilizeze decât energia necesară pentru a comunica cu reteaua. În general, cu cât sunteti mai aproape de o statie de bază, cu atât mai mică este energia emisă de dispozitiv. Înainte ca un model de telefon să fie disponibil pe piaţă, trebuie demonstrată conformitatea cu directiva europeană R&TTE (echipamente radio și echipamente terminale de telecomunicații). Această directivă include ca cerință esențială protejarea sănătății și a siguranței pentru utilizator si pentru alte persoane.

Cea mai ridicată valoare SAR pentru acest dispozitiv, testată pentru utilizarea la ureche, este de 0.526 W/kg.

Acest dispozitiv respectă normele de expunere RF când este utilizat fie în pozitie normală, la ureche, fie pozitionat o distanță de cel puțin 1,5 cm față de corp. Când se utilizează un toc, o clemă de curea sau un suport pentru utilizare pe corp, acest accesoriu nu trebuie să contină metale și trebuie să pozitioneze produsul la o distanță de cel putin 1,5 cm fată de corp. Pentru a transmite fisiere de date sau mesaje, acest dispozitiv necesită o conexiune de retea bună. În anumite cazuri, transmisia fisierelor de date sau a mesajelor poate întârzia până la aparitia unei astfel de conexiuni disponibile. Asigurati-vă că sunt respectate instructiunile referitoare la distanta de separare de mai sus până la finalizarea transmisiei. Cea mai ridicată valoare SAR pentru acest dispozitiv, testată pentru utilizarea când este purtat pe corp, este de 0.543 W/kg.

\* Limita SAR pentru dispozitive mobile utilizate de public este de 2.0 wati/kilogram (W/ kg), calculată ca medie pe zece grame de tesut. Normele includ o mariă de siguranță substantială, pentru o protecție suplimentară a publicului și pentru a preveni orice

variații de măsurare. Valorile SAR pot varia în funcție de cerințele naționale impuse și în functie de banda de retea.

## Informatii FCC referitoare la SAR

Dispozitivul dvs. mobil este de asemenea creat pentru a respecta cerintele de expunere la unde radio, stabilite de Comisia Federală de Comunicații (Federal Communications Commission) (SUA) și Industry Canada, Aceste cerinte stabilesc limita SAR la 1,6 W/kg în medie pe 1 gram de tesut. Cea mai ridicată valoare SAR raportată conform acestui standard în timpul certificării produsului pentru utilizarea la ureche este de 0.60 W/kg şi, când este purtat corect pe corp, este de 1.15 W/kg.

În plus, acest dispozitiv a fost testat pentru functionarea în apropierea corpului, mentinându-se partea posterioară a telefonului la 1 cm (0,39 inci) de corpul utilizatorului.

Pentru a îndeplini cerintele FCC referitoare la expunerea la RF, trebuie păstrată o distantă minimă de separație de 1 cm (0,39 inci) între corpul utilizatorului și partea posterioară a telefonului.

## Notă şi atenţionare FCC

### **Notă!**

Acest dispozitiv este conform cu Sectiunea 15 din regulile FCC. Functionarea respectă următoarele două condiții:

- (1) Acest dispozitiv nu trebuie să cauzeze interferente dăunătoare.
- (2) Acest dispozitiv trebuie să accepte eventualele interferente receptionate, inclusiv pe cele care pot genera dereglări de functionare.

### Atentie!

Schimbările care nu sunt aprobate explicit de producător pot anula autoritatea utilizatorului de a utiliza echipamentul.

## Instructiuni pentru utilizarea sigură și eficientă

## Îngrijirea și întreținerea produsului

## AVERTISMENT

Pentru acest model specific de telefon, folositi doar baterii, încărcătoare și accesorii autorizate. Utilizarea altor tipuri poate anula orice aprobare sau garantie a telefonului și poate fi periculoasă.

- Nu dezasamblati acest dispozitiv. Dacă sunt necesare reparații, duceți aparațul la o unitate de service calificat.
- Nu tineti telefonul în apropierea echipamentelor electrice, cum ar fi televizorul, radioul sau computerul.
- Aparatul nu trebuie tinut lângă surse de căldură, cum ar fi radiatoarele sau echipamentele de gătit.
- Nu scăpați aparatul din mână.
- Nu supuneți aparatul la vibrații mecanice sau șocuri.
- Închideti telefonul in orice zonă unde există reguli speciale. De exemplu, nu folositi telefonul în spitale deoarece poate afecta echipamentele medicale din zonă.
- Nu manevrati telefonul dacă aveți mâinile ude, în timp ce telefonul se încarcă. Poate cauza un şoc electric care ar putea afecta serios telefonul.
- Nu încărcati telefonul în apropierea materialelor inflamabile, deoarece telefonul se poate încinge şi poate crea pericol de incendiu.
- Folositi o lavetă uscată pentru a curăța exteriorul aparatului. (Nu utilizați solvenți cum ar fi benzen, diluant sau alcool).
- Nu încărcati telefonul când se află pe un material moale.
- Telefonul trebuie încărcat într-un spațiu bine ventilat.
- Nu supuneti aparatul la fum excesiv sau la praf.
- Nu tineti telefonul în apropierea cardurilor de credit sau a cartelelor magnetice de transport, deoarece acesta poate afecta informatiile stocate pe benzile magnetice ale acestora.
- Nu atingeti ecranul cu un obiect ascutit deoarece acesta poate deteriora telefonul.
- Nu expuneti telefonul la lichide sau umezeală.
- Accesoriile precum căstile trebuie utilizate cu griiă. Nu atingeți antena inutil.
- Nu utilizati telefonul sau accesoriile în locuri cu umiditate ridicată, de exemplu în piscine, sere, solarii sau medii tropicale. Aceasta poate duce la avarierea telefonului şi anularea garantiei.
- Nu utilizati, nu atingeti și nu încercați să eliminați sau să reparați geamul spart dacă este ciobit sau crăpat. Deteriorarea afişajului din sticlă din cauza abuzului sau a utilizării gresite nu este acoperită de garantie.
- Telefonul dys, este un dispozitiv electronic care generează căldură în timpul functionării normale. Contactul direct, extrem de îndelungat cu pielea în absenta unei ventilări adecvate poate conduce la disconfort sau arsuri minore. Prin urmare, manevrati cu grijă telefonul în timpul operării sau imediat după operare.

## Utilizarea eficientă a telefonului

### Dispozitivele electronice si medicale

Toate telefoanele mobile pot genera interferente, ceea ce poate afecta functionarea altor aparate.

- Nu utilizati telefonul mobil în apropierea echipamentelor medicale, fără a solicita permisiunea. Evitati să asezați telefonul peste stimulatoarele cardiace, de exemplu în buzunarul de la piept.
- Anumite aparate auditive pot fi afectate de functionarea telefoanelor mobile.
- Interferente minore pot afecta functionarea televizoarelor, radiourilor, computerelor etc.

## Stimulatoarele cardiace

Producătorii de stimulatoare cardiace recomandă păstrarea unei distanțe minime de 15 cm între un telefon mobil și un stimulator cardiac pentru evitarea unor interferente

## Instructiuni pentru utilizarea sigură și eficientă

potentiale cu stimulatorul cardiac. Pentru aceasta, folositi telefonul la urechea opusă stimulatorului cardiac și nu purtați telefonul în buzunarul de la piept.

## **Spitale**

Închideti dispozitivul dvs. wireless când vi se solicită acest lucru în spitale, clinici sau instituții de îngrijire a sănătății. Aceste solicitări au scopul de a preveni interferențele posibile cu echipamentele medicale sensibile.

## Siguranta la volan

Consultați legislația și reglementările pentru utilizarea telefonului mobil la volan.

- Nu utilizati un telefon care trebuie tinut în mână atunci când sofati.
- Acordati sofatului atentie maximă.
- Utilizati un set mâini libere dacă este disponibil.
- lesiti de pe sosea și parcati înainte de a apela sau a răspunde la un apel telefonic, în cazul în care circumstantele necesită acest lucru.
- Energia frecventelor radio poate afecta anumite sisteme electronice din vehiculul dvs. cum ar fi sistemul audio sau echipamentele de sigurantă.
- Dacă vehiculul este echipat cu airbaguri, nu blocați, cu aparate instalate sau cu aparate wireless portabile, locul în care acestea sunt amplasate. Aceasta poate determina nefuncționarea airbagului sau poate provoca vătămări grave datorită performantelor reduse.
- Dacă vă place să ascultați muzică pe stradă, asigurați-vă că volumul este reglat la un nivel care să vă permită să auziti ceea ce se întâmplă în jur. Acest lucru este neapărat necesar atunci când traversati strada.

## Evitarea afectării auzului

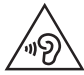

Pentru a evita afectarea auzului, nu ascultati la volum ridicat pentru perioade îndelungate de timp

Auzul vă poate fi afectat dacă vă expuneti perioade lungi de timp la sunete puternice. De aceea, vă recomandăm să nu porniți și să nu opriți telefonul în apropierea urechii. De asemenea, vă recomandăm să setați volumul muzicii ascultate și pe cel al apelurilor la un nivel rezonabil.

• Atunci când utilizati căstile, reduceți volumul dacă nu puteți auzi persoanele care vorbesc lângă dvs. sau dacă persoana care stă lângă dvs. poate auzi ceea ce ascultati.

NOTĂ: Presiunea acustică excesivă din cauza căştilor şi a căştilor stereo poate cauza pierderea auzului

## Componentele din sticlă

Unele componente ale dispozitivului dvs. mobil sunt din sticlă. Această sticlă se poate sparge dacă scăpați dispozitivul mobil pe o suprafață dură sau dacă este supus unui impact serios. Dacă sticla se sparge, nu o atingeți și nu încercați să o miscați din loc. Nu utilizati dispozitivul mobil înainte ca sticla să fie înlocuită de un furnizor de servicii autorizat.

## Zone cu explozii controlate

Nu utilizati telefonul în timpul detonării materialelor explozive. Respectati restrictiile și eventualele reglementări sau reguli care se aplică în astfel de locuri.

## Instructiuni pentru utilizarea sigură și eficientă

## Medii cu potential explozibil

- Nu utilizati telefonul la un punct de alimentare cu combustibil.
- Nu utilizati telefonul în apropierea combustibililor sau a altor substante chimice.
- Nu transportati și nu depozitați gaz, lichide inflamabile sau explozibili în compartimentul vehiculului unde se află telefonul mobil sau accesoriile acestuia.

## În aeronave

Dispozitivele fără fir pot provoca interferente în aeronave.

- Închideti telefonul mobil înainte de îmbarcarea într-o aeronavă.
- Nu utilizati telefonul la sol fără a avea permisiunea echipajului.

## **Copiii**

Păstrati telefonul la loc sigur, astfel încât să nu fie la îndemâna copiilor. Aparatul contine componente de mici dimensiuni care pot fi detasate și înghitite, putând cauza accidente prin sufocare.

## Apeluri de urgenţă

Este posibil ca apelurile de urgență să nu fie disponibile pentru toate retelele de telefonie mobilă. De aceea, nu trebuie să depindeți niciodată numai de telefonul dvs. pentru efectuarea apelurilor de urgentă. Consultati furnizorul de servicii local.

## Informaţii despre baterie şi întreţinerea acesteia

• Bateria nu trebuie să se descarce complet înainte de reîncărcare. Spre deosebire de alte baterii, nu există un efect de memorie care ar putea compromite performanţa bateriei.

- Folositi doar baterii și încărcătoare LG. Încărcătoarele LG sunt create pentru a maximiza durata de viată a bateriei.
- Nu dezasamblati și nu scurtcircuitati bateria.
- Păstrati curate contactele metalice ale bateriei.
- Înlocuiti bateria atunci când nu mai este performantă. Bateria poate fi reîncărcată de sute de ori înainte de a necesita schimbarea.
- Reîncărcati bateria dacă nu a fost utilizată de mult timp, pentru a maximiza durata de folosire.
- Nu expuneti încărcătorul bateriei direct razelor solare sau nu-l utilizati în conditii de umiditate ridicată, precum în baie.
- Nu lăsati bateria în locuri fierbinti sau reci, deoarece acest lucru poate reduce performantele acesteia.
- Dacă bateria este înlocuită cu un tip de baterie incorect, există risc de explozie.
- Eliminati bateriile uzate conform indicatiilor producătorului. Reciclati-le, dacă este posibil. Nu le eliminati ca gunoi menajer.
- Dacă trebuie să înlocuiți bateria, deplasați-vă la cel mai apropiat punct de service sau dealer autorizat LG Electronics pentru asistenţă.
- Deconectați întotdeauna încărcătorul din priză după ce telefonul este încărcat complet pentru a economisi consumul inutil de energie.
- Durata efectivă de functionare a bateriei depinde de configurația rețelei, setările produsului, modul de utilizare, baterie și conditiile de mediu.
- Asigurati-vă că bateria nu intră în contact cu obiecte cu margini ascutite, precum dintii animalelor sau unghiile. Acest lucru ar putea cauza un incendiu.

## Instructiuni pentru utilizarea sigură și eficientă

### Date tehnice

#### DECLARATIE DE CONFORMITATE

Prin prezenta, LG Electronics declară că acest produs LG-P760 este în conformitate cu cerintele esentiale și alte prevederi relevante ale Directivei 1999/5/CE. O copie a Declarației de conformitate poate fi găsită la http:// www.lg.com/global/support/cedoc/RetrieveProductCeDOC.jsp

Temperatura ambiantă de functionare Max: +50°C (descărcare), +45°C (încărcare) Min: -10°C

#### Semnalare: Software Open Source

Pentru a obține codul sursă corespunzător sub licența GPL, LGPL, MPL și alte licente open source, vă rugăm vizitati http://opensource.lge.com/ Toti termenii licentei, declinările de responsabilitate și înștiințările la care se face referire sunt disponibile pentru a fi descărcate alături de codul sursă.

#### Contactati biroul de informatii pentru a afla despre conformitatea acestui produs:

LG Electronics Inc. Reprezentanţă UE, Krijgsman 1, 1186 DM Amstelveen, Olanda

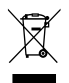

### Casarea aparatelor dvs. vechi

- Când simbolul unui cos de gunoi cu roti tăiat cu un X este atasat unui produs, înseamnă că produsul respectă Directiva Europeană 2002/96/CE.
- 2 Toate echipamentele electrice si electronice trebuie aruncate separat de fluxul deşeurilor menajere, prin intermediul punctelor de colectare instituite de către autoritățile locale sau guvernamentale.
- 3 Eliminarea corectă a aparatelor dvs. învechite va ajuta la prevenirea posibilelor consecinte negative asupra mediului înconjurător și a sănătății populatiei.
- 4 Pentru informatii suplimentare privind eliminarea aparatelor dvs. învechite, vă rugăm să contactați biroul primăriei, serviciul de eliminare a deseurilor sau magazinul de unde ati achizitionat produsul.

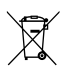

### Casarea bateriilor uzate/acumulatorilor uzati

- Când simbolul unui coș de gunoi cu roți tăiat cu un X este atașat bateriilor/acumulatorilor produsului dvs., înseamnă că acestea/aceştia respectă Directiva LIF 2006/66/CF
- 2 Acest simbol poate fi combinat cu simboluri chimice pentru mercur (Hg), cadmiu (Cd) sau plumb (Pb) în cazul în care bateria contine peste 0,0005% mercur, 0,002% cadmiu sau 0,004% plumb.
- 3 Toate bateriile/toti acumulatorii trebuie colectate/colectati separat de deseurile municipal, prin intermediul unor unități de colectare desemnate de către guvern sau de către autoritățile locale.
- 4 Casarea corectă a bateriilor/acumulatorilor dvs. vechi va contribui la împiedicarea potentialelor consecinte negative pentru mediu, sănătatea animală și umană.
- 5 Pentru informatii suplimentare privind casarea bateriilor/acumulatorilor vechi, vă rugăm să contactați primăria, serviciul de salubrizare sau magazinul de unde ați achizitionat produsul.

## <span id="page-19-0"></span>Înstiintare importantă

## Vă rugăm să cititi aceasta înainte de a utiliza telefonul!

Vă rugăm să verificați dacă vreuna dintre problemele pe care le-ați întâlnit la telefonul dvs. este descrisă în această sectiune, înainte de a duce telefonul la service sau de a apela un reprezentant de service.

## 1. Memoria telefonului

Atunci când spatiul disponibil din memoria telefonului este sub 10 MB, telefonul dvs. nu poate primi mesaje noi. Trebuie să verificați memoria telefonului și să ștergeți unele date, precum aplicații sau mesaje, pentru a avea mai multă memorie disponibilă.

#### Pentru a dezinstala aplicatii:

- 1 Atingeți > fila Aplicații > Setări > Aplicații din DISPOZITIV.
- 2 Atunci când apar toate aplicațiile, derulați la și selectați aplicația pe care doriți să o dezinstalati.
- 3 Atingeti Dezinstalare.

## 2. Optimizarea duratei de viaţă a bateriei

Extindeti durata de viată a bateriei între două încărcări, oprind caracteristicile a căror rulare constantă în fundal nu vă este necesară. Puteti monitoriza modul în care aplicatiile si resursele sistemului consumă energia bateriei.

### Prelungirea duratei de viată a bateriei telefonului dvs.:

- Opriti comunicatiile radio pe care nu le utilizati. Dacă nu utilizați Wi-Fi, Bluetooth sau GPS, dezactivati-le.
- Reduceți luminozitatea ecranului și setați un timp mai scurt de expirare a ecranului.
- Dezactivati sincronizarea automată pentru Gmail, Calendar, Contacte și alte aplicații.
- Anumite aplicații pe care le-ați descărcat pot reduce nivelul de încărcare al bateriei.

### Pentru a verifica nivelul de încărcare a bateriei:

• Atingeți  $\Rightarrow$  fila Aplicații > Setări > Despre telefon din SISTEM > Baterie. Starea bateriei (se încarcă sau se descarcă) şi nivelul de încărcare al acesteia (ca procent din nivelul de încărcare complet) se afişează în partea superioară a ecranului.

Pentru a monitoriza și a controla modul în care este utilizată energia bateriei:

• Atingeti  $\frac{1}{2}$  > fila Aplicatii > Setări > Despre telefon din SISTEM > Baterie > Utilizare baterie.

Durata de utilizare a bateriei este afişată pe ecran. Acesta vă indică durata scursă de când v-aţi conectat ultima dată telefonul la o sursă de alimentare sau, dacă este conectat, durata în care telefonul a functionat ultima dată utilizând energia bateriei. Pe ecran sunt afisate aplicațiile sau serviciile care utilizează energia bateriei, listate în ordine descrescătoare în functie de consumul de energie.

## 3. Înainte de instalarea unei aplicaţii open source şi a unui sistem de operare

## $\sqrt{N}$  AVERTISMENT

Dacă instalați și utilizați un sistem de operare diferit de cel furnizat de producător, este posibil ca telefonul dys, să funcționeze defectuos. În plus, telefonul dvs. nu va mai fi acoperit de garantie.

## AVERTISMENT

Pentru a vă proteja telefonul și datele personale, descărcați aplicații numai din surse sigure, precum Play Store™. Dacă pe telefon există aplicații instalate incorect, este posibil ca acesta să nu funcționeze normal sau să survină o eroare gravă. Trebuie să dezinstalati aplicațiile respective de pe telefon și toate datele și setările asociate acestora.

## 4. Utilizarea unui model de deblocare

Setati un model de deblocare pentru a proteja telefonul. Atingeti  $\frac{1}{\sqrt{2}}$  > fila **Aplicatii** > Setări > Blocare ecran din DISPOZITIV > Selectati blocare ecran > Model. Acesta deschide un ecran care vă oferă îndrumări privind desenarea unui model de deblocare a ecranului. Trebuie să creați o copie de siguranță pentru PIN ca măsură de siguranță pentru cazul în care uitati modelul de deblocare.

Atentie: Înainte de a seta un model de deblocare, creati un cont Google si retineti copia de sigurantă PIN pe care ati creat-o odată cu modelul de blocare.

## AVERTISMENT

#### Măsuri de siguranță la utilizarea modelului de blocare.

Este foarte important să vă amintiti modelul de deblocare pe care l-ati setat. Nu veti putea accesa telefonul dacă utilizați un model incorect de 5 ori. Aveti 5 oportunități de a introduce modelul de deblocare. PIN-ul sau parola. Dacă ați utilizat toate cele 5 oportunități, puteți încerca din nou după 30 de secunde.

### Atunci când nu vă puteți aminți modelul pentru deblocare. PIN-ul sau parola: < Dacă aţi uitat modelul >

Dacă v-ați conectat la contul Google de pe telefon și nu ați utilizat modelul corect de 5 ori, atingeti butonul Model uitat? din partea inferioară a ecranului. Apoi, vi se cere să vă conectati la contul dvs. Google sau trebuie să introduceti copia de sigurantă PIN pe care ati introdus-o în timpul creării modelului de blocare.

Dacă nu ati creat un cont Google pe telefon sau ati uitat Copia de siguranță PIN, trebuie să efectuați o resetare hardware.

### < Dacă aţi uitat PIN-ul sau parola >

Dacă uitați PIN-ul sau parola, trebuie să efectuați o resetare hardware.

Atentie: Dacă efectuati o resetare hardware, toate aplicatiile și datele utilizatorului se şterg.

NOTĂ: Dacă nu v-ati conectat la contul Google și ati uitat modelul deblocării, trebuie să introduceți copia de siguranță PIN.

## 5. Utilizarea resetării hardware (Resetare la valorile din fabrică)

Dacă aveți nevoie ca telefonul să revină la starea inițială, utilizați opțiunea Resetare hardware pentru a vă inițializa telefonul.

- 1 Opriti alimentarea.
- 2 Apăsați și mențineți apăsate următoarele taste simultan timp de 10 secunde: tasta Pornire/Blocare + tasta Reducere volum + tasta Acasă.
- 3 Telefonul va porni și va efectua imediat resetarea la valorile din fabrică.

## AVERTISMENT

Dacă efectuati o resetare hardware, toate aplicațiile utilizatorului și datele utilizatorului vor fi sterse. Nu uitati să efectuati copii de siguranță pentru toate datele importante înainte de a efectua o Resetare hardware.

### 6. Deschiderea şi comutarea aplicaţiilor

Cu Android puteți efectua usor operații multiple, pentru că puteți rula mai multe aplicații în același timp. Nu este necesar să părăsiti o aplicație înainte de a deschide alta. Utilizati mai multe aplicatii deschise și comutați între acestea. Android administrează fiecare aplicatie, oprindu-le și pornindu-le în functie de necesități, pentru a asigura faptul că aplicațiile inactive nu consumă resurse în mod inutil.

## Înstiintare importantă

### Pentru a opri aplicatii:

- 1 Atingeti  $\frac{1}{2}$  > fila Aplicatii > Setări > Aplicatii din DISPOZITIV > În curs de rulare.
- 2 Derulați și atingeți aplicația dorită și atingeți Stop pentru a o opri.

NOTĂ: Pentru operații multiple, apăsați tasta Home pentru a accesa altă aplicație în timp ce folosiți deia una. Această acțiune nu întrerupe prima aplicatie, care rulează pe fundal. Nu uitati să atingeți tasta Înapoi su pentru a părăsi o aplicaţie după ce aţi utilizat-o.

## 7. Instalare software PC (LG PC Suite)

Aplicatia pentru PC "LG PC Suite" este un program care vă ajută să vă conectați dispozitivul la un PC utilizând un cablu USB și Wi-Fi. Odată conectat, puteți utiliza functiile dispozitivului dvs. prin intermediul PC-ului dvs.

### Cu aplicatia pentru PC ..LG PC Suite" puteti...

- Să administrati și să redați continutul media (muzică, filme, imagini) la PC.
- Să trimiteti continut multimedia la dispozitiv.
- Să sincronizati date (planificări, contacte, marcaie) de pe dispozitiv și PC.
- Să realizati copii de rezervă ale aplicatiilor de pe dispozitiv.
- Să actualizati aplicatiile software de pe dispozitiv.
- Efectuati copii de sigurantă și restaurati dispozitivul.
- Să redati continut multimedia stocat pe PC de pe dispozitiv.
- Faceti o copie de sigurantă și creați și editați memento-urile pe dispozitivul dvs.

NOTĂ: Puteți utiliza meniul Asistență al aplicației pentru a afla cum să utilizați aplicatia pentru PC "LG PC Suite".

### Instalarea aplicatiei pentru PC ..LG PC Suite"

Aplicatia pentru PC ..LG PC Suite" se poate descărca de pe site-ul Web LG.

- 1 Accesati <www.lg.com>si selectati tara dvs.
- 2 Accesati Asistentă > ASISTENTĂ PENTRU TELEFOANE MOBILE > Telefoane mobile LG > Selectati modelul sau accesati Asistentă > Telefoane mobile > Selectati modelul.
- 3 Faceți clic pe Sincronizare PC din MANUALE ȘI DESCĂRCARE, apoi pe DESCĂRCARE pentru a descărca aplicatia pentru PC "LG PC Suite".

### Cerinte de sistem pentru aplicatia pentru PC ..LG PC Suite"

- SO: Windows XP (Service Pack 3) pe 32 de biti, Windows Vista, Windows 7, Windows 8
- CPU: Procesor de 1 GHz sau superior
- Memorie: 512 MB RAM sau mai mare
- Placă video: Rezoluție 1024 x 768 și adâncime de culoare 32 biți sau superioară
- HDD: 500 MB sau mai mult spatiu liber pe hard disk (poate fi necesar mai mult spatiu liber pe hard disk, în funcție de volumul de date stocate.)
- Software necesar: drivere LG integrate, Windows Media Player 10 sau o versiune ulterioară

### NOTĂ: driver USB LG integrat

Driverul USB LG integrat este necesar pentru conectarea dispozitivului LG la PC și se instalează automat atunci când instalati aplicatia pentru PC "LG PC Suite".

## 8. Sincronizarea telefonului cu un PC

Datele de pe dispozitiv și PC se pot sincroniza usor cu ajutorul aplicației pentru PC ..LG PC Suite". Contactele, planificările şi marcaje se pot sincroniza.

## Înstiintare importantă

### Procedura este următoarea:

- 1 Conectati dispozitivul la calculator. (Utilizati un cablu USB sau conexiune Wi-Fi.)
- 2 După conectare, rulați programul și selectați secțiunea consacrată dispozitivului, dintre categoriile din partea stângă a ecranului.
- 3 Dati clic pe l'Informatiile personale] pe care doriti să le selectati.
- 4 Bifati caseta de selectare a continutului de sincronizat și faceti clic pe butonul **Sincronizare**

NOTĂ: Pentru a vă sincroniza telefonul cu PC-ul utilizând cablul USB, trebuie să instalati LG PC Suite pe PC.

Consultaţi paginile anterioare pentru a instala LG PC Suite.

- 1 Atingeti  $\frac{1}{\sqrt{1}}$  > fila Aplicatii > Setări > Stocare de la DISPOZITIV pentru a confirma suportul de stocare.
- 2 Conectati telefonul la PC utilizând cablul USB.
- 3 Pe ecranul telefonului apare o listă de tipuri de conexiuni USB. Selectati optiunea Sincronizare media (MTP).
- 4 Deschideti directorul de memorie de pe calculator. Puteti vizualiza continutul dispozitivului de stocare în masă pe PC şi puteţi transfera fişierele.
- 5 Copiati fisierele de pe PC -ul dvs. în directorul de pe unitate.
- 6 Selectati optiunea Doar încărcare, pentru a deconecta telefonul.

### Pentru a deconecta telefonul de la computer:

Deschideti panoul de înstiințări și atingeți **eta** > **Doar încărcare** pentru a vă deconecta telefonul de la computer în sigurantă.

## 9. Tineți telefonul în poziție verticală

Tineti telefonul mobil în poziție verticală, cum ați ține un telefon obișnuit. Telefonul are o antenă internă. Aveti grijă să nu zgâriati sau să deteriorati suprafața posterioară a telefonului, fapt care ar dăuna performantelor.

În timp ce efectuati/primiti apeluri sau trimiteti/primiti date, evitati să tineti telefonul de partea inferioară, unde este localizată antena. Tinându-l în acest fel puteți afecta calitatea convorbirii.

## 10. Atunci când ecranul se blochează

### Dacă ecranul se blochează sau telefonul nu reactionează la comenzi:

Apăsați și mențineți apăsată tasta Pornire/Blocare timp de 10 secunde, pentru a-l opri.

Dacă în continuare nu funcționează, vă rugăm să contactați centrul de service.

## <span id="page-27-0"></span>Telefonul dvs.

### Prezentarea generală a telefonului

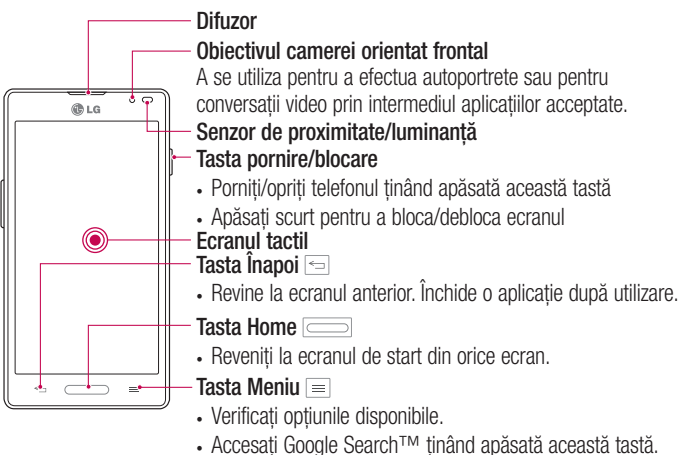

#### NOTĂ: Senzor de proximitate

Când primiti și efectuați apeluri, senzorul de proximitate dezactivează automat lumina de fundal şi blochează ecranul tactil prin perceperea apropierii telefonului de ureche. Acest lucru prelungește durata de viață a bateriei și vă împiedică să activati neintentionat ecranul tactil pe durata apelurilor.

## AVERTISMENT

Dacă asezați un obiect greu pe telefon sau dacă vă asezați pe acesta, puteți deteriora ecranul LCD si functiile ecranului tactil. Nu acoperiti senzorul de proximitate al ecranului LCD cu folie protectoare. Acest lucru poate cauza defectarea senzorului.

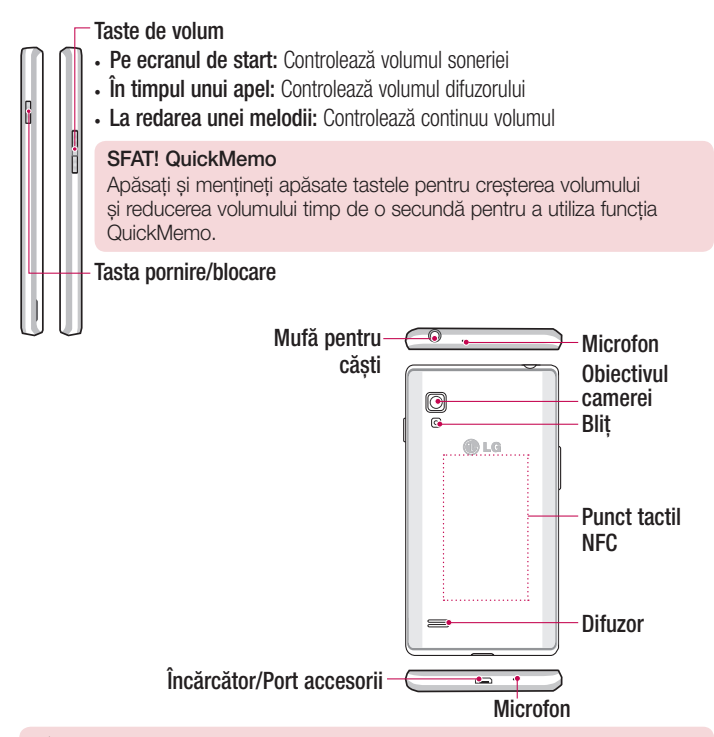

### AVERTISMENT

• Aveţi grijă să nu deterioraţi punctul tactil NFC al telefonului, care face parte din antena NFC.

## <span id="page-29-0"></span>Instalarea cardului USIM şi a bateriei

Înainte de a putea începe explorarea noului telefon, trebuie să-l configuraţi. Pentru a introduce cartela USIM si bateria:

1 Tineti telefonul ferm în mână. Cu cealaltă mână, ridicați capacul posterior folosind decupajul pentru vârful degetului, aflat în partea de jos a capacului și scoateti capacul.

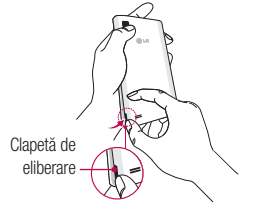

2 Glisati cardul USIM în slotul corespunzător acestuia. Aveti griiă ca zona de contact aurie a cardului să fie asezată cu fata în jos.

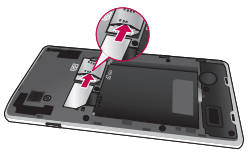

3 Introduceti bateria în compartimentul său aliniind contactele aurii de pe telefon și cele de pe baterie  $\bullet$  si apăsati bateria până când aceasta se fixează la locul său  $cu$  un clic  $\bullet$ .

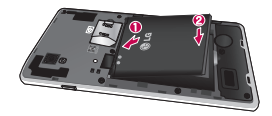

<span id="page-30-0"></span>4 Potriviți capacul bateriei pe compartimentul bateriei  $\bullet$  și apăsați până când acesta se fixează la locul său cu un clic.

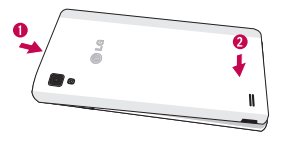

## Încărcarea bateriei

Pentru alimentarea telefonului dvs. se utilizează o baterie Li-Ion reîncărcabilă. Pentru încărcarea bateriei se utilizează un încărcător de perete inclus în pachet. Pentru detalii suplimentare privind bateriile și încărcătoarele aprobate, consultati distribuitorul LG local. Înainte de a utiliza pentru prima dată telefonul, asigurati-vă că bateria este încărcată complet. O baterie neîncărcată complet se va reîncărca integral în 4 ore.

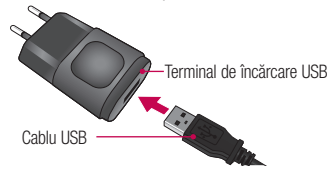

## Telefonul dvs.

NOTĂ: Înainte de conectarea încărcătorului de perete, asigurati-vă că ati instalat bateria. În cazul în care conectați încărcătorul de perete atunci când bateria nu este instalată, telefonul nu va funcționa corespunzător din cauza ciclului de alimentare prelungit. De asemenea, scoaterea bateriei cu încărcătorul de perete conectat poate deteriora dispozitivului. Înainte de scoaterea bateriei, decuplați încărcătorul de perete.

Avertisment! Dacă ecranul tactil nu functionează când telefonul este în curs de încărcare, motivul poate fi o sursă de alimentare instabilă. Prin urmare, deconectati cablul USB de la dispozitiv sau decuplati adaptorul de alimentare USB de la priza de perete.

- 1 Conectati adaptorul de perete cu cabluri și cablul USB.
- 2 Conectati cablul USB (după cum se arată mai jos) în încărcătorul/portul de accesorii al telefonului. Asigurati-vă că simbolul USB de pe cablul de încărcare este orientat în sus.

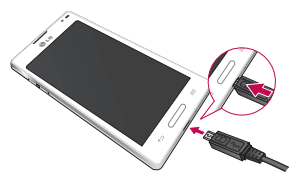

NOTĂ: Iniţial bateria trebuie să fie încărcată complet pentru a îmbunătăţi durata de viată a acesteia.

## <span id="page-32-0"></span>Introducerea unui card microSD

Introduceti un card microSD™ pentru a utiliza camera și alte caracteristici multimedia. Continutul multimedia poate fi salvat pe cardul microSD.

NOTĂ: Acest dispozitiv este compatibil cu un card microSD de până la 32 GB.

1 Opriți telefonul înainte de a introduce sau a îndepărta cardul microSD. Scoateți carcasa spate.

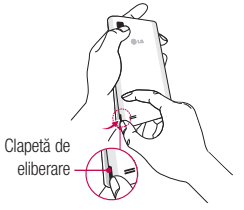

2 Apoi introduceti cardul microSD în slot. Aveti grijă ca zona de contact aurie să fie aşezată cu faţa în sus.

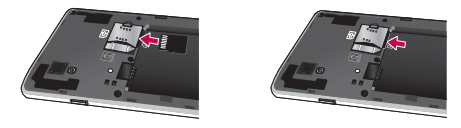

## <span id="page-33-0"></span>Telefonul dvs.

## Scoaterea cardului microSD

Pentru a scoate în siguranță cardul microSD din telefonul dvs., trebuie mai întâi să îl demontati.

- 1 Din ecranul de start, atingeți tasta Meniu  $\equiv$  și Setări sistem > Stocare > Demontare card SD > OK.
- 2 Scoateti capacul bateriei și bateria, iar apoi trageți usor cardul microSD afară din slot.

Avertisment! Nu scoateti cardul microSD fără a-l demonta mai întâi. În caz contrar, atât cardul microSD, cât şi telefonul se pot deteriora, iar datele stocate pe cardul microSD pot fi corupte.

## Formatarea cardului microSD

Avertisment! La formatarea cardului dvs. microSD, toate fişierele stocate pe acesta vor fi şterse.

- 1 Din ecranul de start, atingeți tasta Meniu  $\equiv$ u și Setări sistem > Stocare.
- 2 Atingeti Stergere card SD și butonul Stergere card SD.
- 3 Dacă ati setat un model de deblocare, introduceți-l și atingeți Stergere toate. Cardul va fi formatat și pregătit de utilizare.

NOTĂ: În cazul în care pe cardul microSD există conţinut, structura de foldere poate fi diferită după formatare, deoarece toate fişierele vor fi şterse.

### <span id="page-34-0"></span>Blocarea şi deblocarea ecranului

Dacă nu utilizati telefonul un timp, ecranul se dezactivează și se blochează automat. Aceasta previne atingeri accidentale si economiseste bateria.

Când nu utilizați telefonul, apăsați tasta Pornire/Blocare pentru a-l bloca.

Dacă există programe care rulează când blocați ecranul, este posibil ca acestea să ruleze în continuare în modul Blocare. Se recomandă să iesiti din toate programele înainte de a intra în modul Blocare, pentru a evita taxele inutile (de ex., pentru apeluri telefonice, acces la Web și comunicatii de date).

Pentru a activa telefonul, apăsați tasta Pornire/Blocare | Apare ecranul de blocare. Atingeți și glisați ecranul de blocare în orice direcție, pentru a debloca ecranul de start. Se va deschide ultimul ecran vizualizat.

## <span id="page-35-0"></span>Ecranul de start

## Sfaturi de utilizare a ecranului tactil

Iată câteva sfaturi referitoare la modul de navigare în telefon.

Atingere - O singură atingere cu degetul selectează elemente, legături, scurtături și litere de pe tastatura de pe ecran.

Atingere si mentinere - Atingeti si mentineti apăsat un element de pe ecran. atingându-l și neridicând degetul de pe acesta până la aparitia unei actiuni. De exemplu, pentru a deschide optiunile disponibile pentru un contact, atingeti si mentineti apăsat contactul din lista Contacte până la deschiderea meniului contextual.

Tragere - Atingeți și mențineți apăsat un element timp de o clipă și, fără a ridica degetul, mutați-l pe ecran până ajungeți în locația țintă. Puteți trage elemente pe ecranul de start pentru a le repozitiona.

Alunecare sau glisare - Pentru glisare, deplasati rapid degetul pe suprafata ecranului, fără întrerupere la primul contact (pentru a evita tragerea unui element în schimb). De exemplu, puteti glisa ecranul în sus sau în jos pentru a derula printr-o listă sau pentru a naviga prin diferitele ecrane de start glisând de la stânga la dreapta (şi invers).

Atingere dublă - Atingeți de două ori pentru a mări sau a micsora o pagină Web sau o hartă. De exemplu, atingeți de două ori rapid o secțiune a unei pagini Web pentru a încadra acea sectiune pe toată lătimea ecranului. De asemenea, puteți atinge de două ori pentru a mări sau a micsora imaginea când realizati o fotografie (utilizând camera) și când utilizați funcția Hărți.

Strângeti pentru zoom - Apropiați sau depărtați degetul arătător și degetul mare pentru a mări sau a micsora atunci când folositi navigatorul sau hărțile sau când răsfoiți fotografii.

Rotire ecran - În numeroase aplicații și meniuri, orientarea ecranului se reglează în funcție de orientarea fizică a dispozitivului.
#### NOTĂ:

- Pentru a selecta un element, atingeti centrul pictogramei.
- Nu apăsati prea tare; ecranul tactil este destul de sensibil pentru a selecta la o atingere uşoară, dar fermă.
- Utilizati vârful degetului pentru a atinge optiunea dorită. Aveti grijă să nu atingeti alte taste.

## Ecran de start

Nu trebuie decât să treceți rapid cu degetul către stânga sau către dreapta pentru a vizualiza panourile. Puteți personaliza fiecare panou cu aplicații, descărcări, widgeturi și fundaluri.

NOTĂ: Unele imagini pentru ecran pot fi diferite, în functie de furnizorul telefonului.

Pe ecranul de start, puteți vizualiza pictogramele de meniu în partea inferioară a ecranului. Pictogramele de meniu asigură accesul rapid, printr-o singură atingere, la functiile cel mai frecvent utilizate.

- **Atingeti pictograma Telefon pentru a afisa tastatura de apelare a ecranului tactil** pentru efectuarea unui apel.
- **Atingeti pictograma Contacte pentru a deschide contactele.**
- Atingeti pictograma Mesaje pentru a accesa meniul mesagerie. Aici puteti  $\mathbb{E}$ compune un mesaj nou.
- **Atingeți fila Aplicații** din partea inferioară a ecranului. Se afisează toate aplicatiile instalate. Pentru a deschide orice aplicatie, pur si simplu atingeti pictograma din lista de aplicatii.

## Ecranul de start

### Personalizarea ecranului de start

Vă puteti personaliza ecranul de start adăugând aplicații, descărcări, widgeturi sau fundaluri. Pentru utilizarea mai rapidă a telefonului, adăugați-vă aplicațiile și widgeturile preferate pe ecranul de start.

### Pentru a adăuga elemente pe ecranul de start:

- 1 Atingeti și mentineți apăsată partea goală a ecranului de start. Sau atingeti **FP** în partea din dreapta sus.
- 2 În meniul Adăugare mod, selectați elementul pe care doriți să îl adăugați. Veți vedea elementul adăugat pe ecranul de start.
- 3 Trageti-l în locul dorit și ridicati degetul.

### Pentru a elimina un element de pe ecranul de start

• Ecran de start > atingeti și mentineti apăsată pictograma pe care doriti să o eliminati > trageti-o în

SFAT! Pentru a adăuga o pictogramă a unei aplicatii la ecranul de start din meniul Aplicaţii, atingeţi şi menţineţi apăsată aplicaţia pe care doriţi să o adăugaţi.

#### SFAT! Utilizarea directoarelor

Puteti combina mai multe pictograme de aplicatii într-un director. Plasați o pictogramă de aplicatie peste alta pe un ecran de start și cele două se vor combina.

## Revenirea la aplicaţiile utilizate recent

- 1 Atingeti și mențineți apăsată tasta Acasă. Pe ecran se afisează un meniu pop-up cu pictogramele aplicatiilor pe care le-ati utilizat recent.
- 2 Atingeti o pictogramă pentru a deschide aplicația. Sau atingeți tasta **Înapoi**, pentru a reveni la ecranul anterior.

# **Notificări**

Notificările vă anunță primirea unor mesaje noi, evenimentele din calendar și alarmele. precum şi evenimentele în curs, cum ar fi descărcarea videoclipurilor.

Din panoul de înstiințări puteți vizualiza starea actuală a telefonului și înstiințările în asteptare.

Atunci când primiti o notificare, pictograma acesteia apare în partea superioară a ecranului. Pictogramele notificărilor în aşteptare apar în partea stângă, iar pictogramele de sistem care indică elemente precum starea Wi-Fi sau intensitatea bateriei - în partea dreaptă.

NOTĂ: Optiunile disponibile pot varia în functie de regiune sau de furnizorul de servicii.

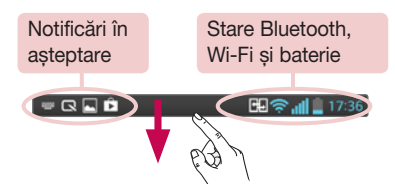

### Glisați în jos pentru afișarea notificărilor și setărilor

Glisati în jos din bara de stare, pentru a deschide panoul de notificări. Pentru a închide panoul de notificări, glisați în sus bara din partea inferioară a ecranului.

NOTĂ: Când tineți apăsată mai mult timp pictograma din partea superioară a ecranului, accesați direct Setări.

## Ecranul de start

### Setări rapide

Folositi Setări rapide pentru a comuta usor între funcții ca Wi-Fi, ajustarea luminozității afisajului și altele. Pentru Setări rapide, glisați în jos de la bara de stare pentru a deschide panoul de notificări și glisați sau atingeți setarea dorită.

Pentru a rearanja elementele de Setări rapide de pe panoul de notificări

Atingeti  $\equiv$ . Puteti verifica și rearania elementele de pe panoul de notificări.

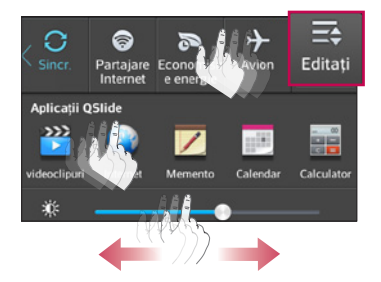

### Pictogramele indicatoare din bara de stare

Pictogramele indicatoare apar în bara de stare din partea superioară a ecranului pentru a anunta apelurile nepreluate, mesajele noi, evenimentele din calendar, starea dispozitivului și altele.

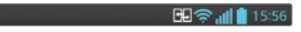

Pictogramele afisate în partea superioară a ecranului oferă informații despre starea dispozitivului. Pictogramele enumerate în tabelul de mai jos sunt cele afişate cel mai des.

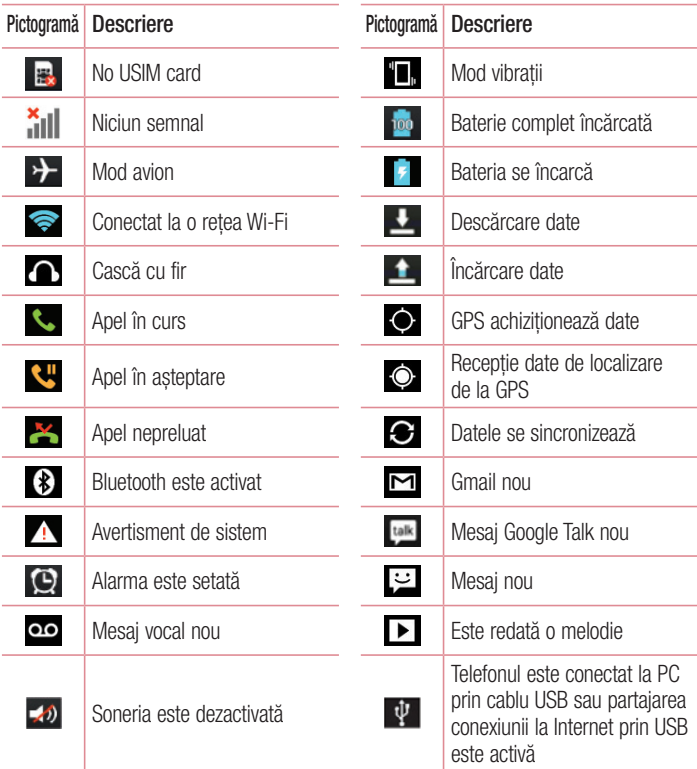

## Ecranul de start

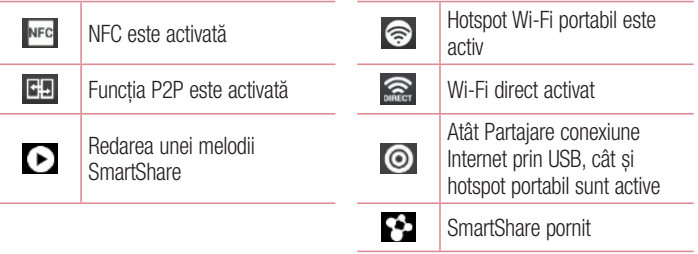

NOTĂ: Locul pictogramelor în bara de stare poate varia după serviciu sau functie.

## Tastatura de pe ecran

Puteti introduce text utilizând tastatura pe ecran. Tastatura de pe ecran apare automat pe ecran atunci când trebuie să introduceți text. Pentru a afisa manual tastatura, atingeti un câmp de text unde doriti să introduceti text.

#### Utilizarea tastaturii și introducerea textului

**Atingeți o dată pentru a scrie cu majuscule următoarea literă pe care o tastați.** 

Atingeți de două ori pentru ca toate literele scrise să fie majuscule.

**Bar** Atingeti pentru a comuta la tastatura cu cifre si simboluri.

**Atingeti pentru a utiliza functia Mod Voce. Puteti să atingeți și să mentineți apăsată** această pictogramă pentru a vizualiza meniul Setări.

- $\Box$  Atingeti pentru a introduce un spatiu.
- Atingeți pentru a crea o linie nouă în câmpul mesaj.
- Atingeti pentru a sterge caracterul anterior.

### Introducerea literelor accentuate

Dacă selectați franceza sau spaniola ca limbă de introducere a textului, puteți introduce caractere speciale franțuzești sau spaniole (de ex., " á").

De exemplu, pentru a introduce "á", atingeți și mențineți apăsată tasta "a" până când tasta zoom-in se măreşte şi afişează caractere din diferite limbi.

Apoi selectati caracterul special pe care îl doriti.

# Configurarea contului Google

Atunci când porniți telefonul pentru prima dată, aveți posibilitatea de a activa rețeaua, de a vă conecta la contul Google și de a decide cum doriti să utilizați anumite servicii Google.

## Pentru a vă configura contul Google:

- Conectati-vă la un cont Google din ecranul de configurare solicitat. **SAU**
- Atingeti  $\frac{1}{2}$  > fila Aplicatii > selectati o aplicatie Google cum ar fi Gmail > selectati Nou pentru a crea un cont nou.

Dacă aveți un cont Google, atingeți Existente, introduceți adresa de e-mail și parola, apoi atingeți **D**.

După ce configurati contul Google pe telefon, telefonul se sincronizează automat cu contul Google de pe Internet.

Contactele, mesajele Gmail, evenimentele din Calendar și alte informații din aceste aplicatii și servicii de pe Internet sunt sincronizate cu telefonul. (Aceasta depinde de setările de sincronizare.)

După conectare, puteți să utilizați Gmail™ și să beneficiați de serviciile Google pe telefon.

# Conectarea la retele si dispozitive

# Wi-Fi

Cu Wi-Fi, puteți avea acces de mare viteză la Internet în limitele acoperirii punctului de acces (AP) wireless. Bucurati-vă de Internet wireless utilizând Wi-Fi, fără taxe suplimentare.

## Conectarea la retele Wi-Fi

Pentru a utiliza conexiunea Wi-Fi de pe telefon, trebuie să accesati un punct de acces fără fir sau "hotspot". Unele puncte de acces sunt deschise și trebuie doar să vă conectati la ele. Altele sunt ascunse sau utilizează caracteristici de securitate; pentru a vă putea conecta la acestea, trebuie să vă configurați telefonul.

Opriti functia Wi-Fi atunci când nu o utilizați, pentru a extinde durata de viată a bateriei dvs.

NOTĂ: Dacă sunteți în afara zonei Wi-Fi sau ați setat Wi-Fi la OPRIT, operatorul dvs. de telefonie mobilă ar putea percepe taxe suplimentare pentru utilizarea datelor mobile.

## Pornirea funcţiei Wi-Fi şi conectarea la o reţea Wi-Fi

- 1 Atingeti  $\frac{1}{2}$  > fila Aplicatii > Setări > Wi-Fi din fila SETĂRI RETELE.
- 2 Setati Wi-Fi la PORNIT pentru activarea optiunii și pentru a începe scanarea retelelor Wi-Fi disponibile.
- 3 Atingeti meniul Wi-Fi din nou pentru a vizualiza lista de retele Wi-Fi active si aflate în raza de acoperire.
	- Retelele securizate sunt indicate printr-o pictogramă de blocare.
- 4 Atingeți o rețea pentru a vă conecta la aceasta.
	- Dacă reteaua este securizată , vi se solicită să introduceti o parolă sau alte elemente de identificare. (Solicitati detalii de la administratorul de retea)
- 5 Bara de stare afişează pictograme care indică starea Wi-Fi.

# Conectarea la retele si dispozitive

## **Bluetooth**

Puteți utiliza Bluetooth pentru a trimite date prin rularea unei aplicații corespunzătoare, însă nu din meniul Bluetooth, ca în cazul celor mai multe telefoane mobile.

### NOTĂ:

- LG nu își asumă responsabilitatea pentru pierderea, interceptarea sau utilizarea necorespunzătoare a datelor trimise sau primite prin caracteristica wireless Bluetooth.
- Asigurati-vă întotdeauna că partajați și primiți date cu și de pe dispozitive care sunt de încredere şi securizate corespunzător. Dacă există obstacole între dispozitive, este posibilă reducerea distantei de functionare.
- Este posibil ca anumite dispozitive să fie incompatibile cu dispozitivul dvs., mai ales cele care nu sunt testate sau aprobate de Bluetooth SIG.

#### Activarea Bluetooth şi împerecherea telefonului dvs. cu un dispozitiv Bluetooth

Trebuie să vă împerecheati dispozitivul cu un alt dispozitiv înainte de a vă conecta la acesta.

- 1 Atingeti  $\frac{1}{2}$  > fila Aplicatii > Setări > setati Bluetooth la PORNIT din fila SETĂRI RETELE.
- 2 Atingeti meniul Bluetooth din nou. Veti vedea optiunea de activare a vizibilității dispozitivului și optiunea de căutare a dispozitivelor. Acum atingeți Căutare dis**pozitive** pentru a vizualiza dispozitivele din raza de actiune Bluetooth.
- 3 Alegeti din listă dispozitivul cu care doriti să efectuați conexiunea.

După ce împerecherea se realizează cu succes, dispozitivul dvs. se va conecta la dispozitivul ales.

NOTĂ: Este posibil ca anumite dispozitive, în special căştile sau seturile auto mâini libere să aibă un PIN pentru Bluetooth stabilit, precum 0000. În cazul în care celălalt dispozitiv are un cod PIN, vi se va cere să îl introduceți.

#### Trimiterea de date utilizând funcția wireless Bluetooth

- 1 Selectati un fisier sau un element, cum ar fi un contact, un eveniment din calendar sau un fisier media, dintr-o aplicatie adecvată sau din Descărcări.
- 2 Selectati optiunea pentru trimiterea datelor prin Bluetooth.

NOTIFICARE: Metoda de selectare a unei opțiuni poate fi diferită, în funcție de tipul de date.

3 Căutați un dispozitiv compatibil Bluetooth și efectuați împerecherea cu acesta.

### Primirea de date utilizând funcția wireless Bluetooth

1 Atingeti  $\frac{1}{2}$  > fila Aplicatii > Setări > setati Bluetooth la PORNIT și atingeti Arată aparatul pentru a fi vizibil pe celelalte dispozitive.

NOTĂ: Pentru a selecta intervalul de timp în care este vizibil dispozitivul dvs., atingeti  $\equiv$  > Pauză vizibilitate.

2 Selectati **Împerechere** pentru a confirma că doriti să primiti date de la dispozitiv.

## Partajarea conexiunii de date a telefonului

Partajarea conexiunii Internet prin USB şi Hotspot Wi-Fi portabil sunt caracteristici extraordinare atunci când nu sunt disponibile conexiuni wireless. Puteti partaja conexiunea mobilă de date a telefonului cu un singur computer prin intermediul unui cablu USB (partajare conexiune Internet prin USB). De asemenea, puteti partaja simultan conexiunea de date a telefonului dvs. cu mai mult de un dispozitiv prin transformarea telefonului dvs. într-un hotspot Wi-Fi portabil.

Atunci când telefonul partajează conexiunea sa de date, apare o pictogramă în bara de stare și ca o înstiintare continuă în caseta de înștiintare.

Pentru cele mai recente informatii despre accesul la Internet prin dispozitivul mobil si hotspot-uri portabile, inclusiv sistemele de operare acceptate si alte detalii, vizitati http://www.android.com/tether.

## Conectarea la retele si dispozitive

Pentru a modifica setările hotspot Wi-Fi portabil:

1 Atingeti  $\frac{1}{2}$  > fila Aplicatii > Setări > Mai multe... din fila SETĂRI RETELE > Hotspot Wi-Fi portabil > Alegeti optiunile pe care doriti să le reglați.

SFAT! În cazul în care computerul rulează sistemul de operare Windows 7 sau o distributie recentă a unor sisteme Linux (precum Ubuntu), de obicei nu este necesară pregătirea acestuia pentru partajare. Dar, dacă rulați o versiune anterioară de Windows sau un alt sistem de operare, se recomandă pregătirea computerului pentru stabilirea unei conexiuni la rețea prin USB. Pentru cele mai recente informatii despre sistemele de operare care acceptă partajarea conexiunii la Internet prin USB și despre cum să le configurați, vizitati http://www.android.com/tether.

### Pentru a redenumi sau a securiza hotspot-ul dvs. portabil

Puteti modifica numele de retea Wi-Fi a telefonului dvs. (SSID) si puteti securiza reteaua Wi-Fi.

- 1 Pe ecranul de start, atingeți  $\Rightarrow$  fila Aplicații > Setări.
- 2 Atingeti Mai multe... din fila SETĂRI RETELE și selectati Hotspot Wi-Fi portabil.
- 3 Asigurati-vă că Hotspot Wi-Fi portabil este bifat.
- 4 Atingeti Configurare hotspot Wi-Fi.
	- Se deschide caseta de dialog Configurare hotspot Wi-Fi.
	- Puteti modifica numele de retea (SSID) pe care îl văd alte computere atunci când caută retele Wi-Fi.
	- Puteti atinge, de asemenea, meniul **Securitate** pentru a configura securitatea Protected Access 2 a reţelei Wi-Fi (WPA2), utilizând o tastă prepartajată (PSK).
	- Dacă atingeti optiunea de securitate WPA2 PSK, se adaugă un câmp pentru parolă la caseta de dialog **Configurare hotspot Wi-Fi**. Dacă introduceți o parolă, va trebui să introduceti respectiva parolă atunci când vă conectați la hotspot-ul telefonului cu un computer sau cu un alt dispozitiv. Puteti atinge **Deschidere** din meniul Securitate pentru a elimina securitatea din reteaua dvs. Wi-Fi.
- 5 Atingeti Salvare.

ATENTIE! Dacă setati opțiunea de securitate ca Deschisă, nu puteți împiedica utilizarea neautorizată a serviciilor online de către alte persoane si este posibil să suportați taxe suplimentare. Pentru a evita utilizarea neautorizată, este recomandat să păstrați opțiunea de securitate activată.

### Activarea Wi-Fi Direct pentru partajare prin SmartShare

Wi-Fi Direct scanează automat dispozitivele din apropiere prevăzute cu funcția Wi-Fi Direct și le listează pe măsură ce le identifică. Acest lucru vă permite să selectați un anumit dispozitiv, pentru a partaja date multimedia prin Smart Share.

NOTĂ: Wi-Fi Direct nu poate fi activat în timpul utilizării altor functii Wi-Fi.

- 1 Atingeti **III** > fila Aplicatii > Setări > Wi-Fi din SETĂRI RETELE.
- 2 Setati Wi-Fi la PORNIT pentru a o activa si atingeti tasta Meniu  $\equiv$  > Wi-Fi Direct.
- 3 Selectati un dispozitiv pentru conectare din lista de dispozitive scanate.

CREARE GRUP – Atingeţi pentru a activa modul proprietar de grup, care permite conectarea dispozitivelor Wi-Fi de generatie anterioară prin scanarea telefonului dvs.

NOTĂ: Atunci când telefonul dvs. devine proprietar de grup, acesta va consuma mai multă energie de la baterie decât atunci când este client. Conexiunea Wi-Fi Direct nu oferă serviciu de internet. Este posibil să fiti taxat suplimentar atunci când vă conectați și utilizați servicii online. Verificați tarifele cu furnizorul dvs. de retea.

# Conectarea la retele si dispozitive

## SmartShare

SmartShare utilizează tehnologia DLNA (Digital Living Network Alliance) pentru a partaja continut digital printr-o retea wireless. Ambele dispozitive trebuie să fie certificate DLNA pentru a accepta această caracteristică.

Pentru a activa SmartShare și a permite partajarea de continut

- 1 Atingeti > fila Aplicatii > SmartShare.
- 2 Atingeti tasta Meniu  $\equiv$  > Setări.
- 3 Atingeti Poate fi descoperit pentru a permite detectarea dispozitivului dvs. de către alte dispozitive.
- Atingeti Acceptati întotdeauna cererea dacă doriti să acceptati automat solicitări de partajare de la alte dispozitive.
- Atingeti Receptionare fișiere dacă doriți să permiteți altor dispozitive să încarce fişiere media pe telefonul dvs.

NOTĂ: Asigurati-vă că memoria internă este instalată corect și că opțiunea Recepţionare fişiere din meniul Setări este bifată.

- 4 În sectiunea Continut partajat, atingeți pentru a bifa tipurile de continuturi pe care doriti să le partajați. Alegeți dintre Imagini, Videoclipuri și Muzică.
- 5 Optiunea SmartShare este acum activată și pregătită să partajeze continut.

### Pentru a vă controla dispozitivele de redare

Permiteti dispozitivului de redare (de exemplu, televizorul) să redea continutul multimedia din biblioteca de continut la distantă (de exemplu, PC).

NOTĂ: Asigurati-vă că functia DLNA a dispozitivului dvs. este configurată corect (de exemplu, pentru televizor şi PC).

- 1 Atingeti  $\vert \vert > \vert$  fila Aplicatii > SmartShare.
- 2 Atingeți  $\overline{\text{but}}$ onul Către  $\Box$  și selectați dispozitivul din lista de dispozitive de redare.
- 3 Atingeți butonul De la si selectați dispozitivul bibliotecii de conținut la distanță.
- 4 Puteti parcurge continutul bibliotecii.
- 5 Mentineti atinsă o miniatură de conținut și deplasați-o în partea superioară cu degetul sau atingeti tasta Meniu  $\equiv$  > Redare.

#### Pentru a partaja continut de pe telefon pe dispozitivul de redare (de exemplu, televizor)

NOTĂ: Asigurati-vă că dispozitivul dvs. de redare este configurat corect.

- 1 În timp ce vizionati imagini sau videoclipuri utilizând aplicația Galerie, atingeți fila  $\pi$  /  $\pi$  /  $\pi$  din zona Titlu.
- : Trebuie să fiți conectat la o rețea
- : Selectati dispozitivul din retea
- **GD**: Actualmente, continutul este partaiat prin SmartShare.

NOTĂ: Urmati aceiasi pasi pentru a folosi Music Player, Video Player și Polaris Office pentru partajarea de continut.

2 Selectati dispozitivul din lista de redare pentru a reda fisierele.

**OBSERVATIE:** Pentru a utiliza această aplicație, verificați dacă dispozitivul dvs. este conectat la reteaua de resedintă utilizând conexiunea Wi-Fi. Unele dispozitive activate DLNA (de ex. televizorul) acceptă doar caracteristica DMP a DLNA şi nu vor apărea în listele dispozitivului de redare. Este posibil ca dispozitivul dvs. să nu poată reda anumite continuturi.

#### Pentru a descărca conținut din biblioteca de conținut la distanță

- 1 Atingeti > fila Aplicații > SmartShare.
- 2 Atingeti butonul De la si selectati dispozitivul bibliotecii de continut la distantă.
- 3 Acum, puteti parcurge continutul bibliotecii.
- 4 Atingeti și mentineti apăsată o miniatură de continut, apoi atingeți Descărcare.

**OBSERVATIE:** Câteva tipuri de continut nu sunt acceptate.

## Conectarea la retele si dispozitive

### Pentru încărcarea de continut din biblioteca de continut la distantă

- 1 Atingeti | > fila Aplicatii > SmartShare.
- 2 Atingeti butonul De la  $\Box$  si selectati Telefonul meu.
- 3 Puteți parcurge biblioteca de conținut locală.
- 4 Atingeti și mențineți apăsată o miniatură de conținut, apoi atingeți **Încărcare**.
- 5 Selectati dispozitivul din biblioteca de continut la distantă care se va încărca.

**OBSERVATIE:** Anumite dispozitive compatibile DLNA nu acceptă functionalitatea de încărcare DMS și nu încarcă fișiere. Câteva tipuri de conținut nu sunt acceptate.

## Conexiuni la PC prin cablu USB

Învătati să vă conectati dispozitivul la un PC cu un cablu USB în modurile de conectare prin USB. Conectând dispozitivul la un PC, puteți transfera date direct în, respectiv din dispozitiv, si puteti utiliza software-ul pentru PC (LG PC Suite).

### Sincronizarea telefonului cu PC-ul

Pentru a vă sincroniza telefonul cu PC-ul utilizând cablul USB, trebuie să instalati software-ul pentru PC (LG PC Suite) în PC. Descărcați programul de pe site-ul Web LG (www.lg.com).

- 1 Utilizați cablul de date USB pentru a vă conecta telefonul la PC. Se afisează lista Tipul conexiunii USB; selectati software-ul LG.
- 2 Rulati programul LG PC Suite pe PC-ul dvs. Consultati asistenta software-ului PC (LG PC Suite) pentru mai multe informatii.

NOTĂ: Driverul USB LG integrat este necesar pentru conectarea unui dispozitiv LG la un PC. Acesta se instalează automat când instalati softwareul LG PC Suite.

#### Transferul muzicii, al fotografiilor şi al videoclipurilor utilizând modul de stocare în masă USB

- 1 Conectati telefonul la un PC utilizând cablul USB.
- 2 Dacă nu ați instalat LG Android Platform Driver la PC, trebuie să modificați setările manual. Alegeti Setări de sistem > Conectare la PC > Tip conexiune USB, apoi selectati Sincronizare media (MTP).
- 3 Puteti vizualiza continutul dispozitivului de stocare în masă la PC și puteti transfera fişierele.

### Sincronizare cu Windows Media Player

Asigurati-vă că Windows Media Player este instalat pe PC.

- 1 Utilizati cablul USB pentru a conecta telefonul la un PC pe care este instalată aplicatia Windows Media Player.
- 2 Selectati optiunea Sincronizare media (MTP). Atunci când este conectat, va apărea o fereastră pop-up pe PC.
- 3 Deschideti Windows Media Player pentru a sincroniza fişierele audio.
- 4 Editati sau introduceti numele dispozitivului dvs. în fereastra pop-up (dacă este necesar).
- 5 Selectati și trageți fisierele de muzică pe care le doriti 'în lista sincronizare.
- 6 Începeti sincronizarea.
- Pentru sincronizarea cu Windows Media Player trebuie să se îndeplinească următoarele condiții.

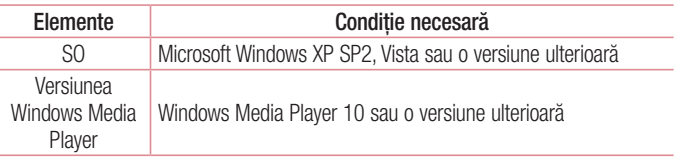

• Dacă versiunea Windows Media Player este anterioară versiunii 10, instalati versiunea 10 sau o versiune ulterioară.

# Apeluri

## Efectuarea unui apel

- 1 Atingeti **Q** pentru a deschide tastatura.
- 2 Introduceti numărul utilizând tastatura. Pentru a sterge o cifră, atingeți  $\left[\infty\right]$

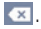

- 3 Atingeti **pentru** a efectua un apel.
- 4 Pentru a termina un apel, atingeti pictograma Terminare

SFAT! Pentru a introduce "+" în vederea efectuării de apeluri internationale, atingeti și mentineți apăsat  $\boxed{0+}$ .

## Apelarea contactelor

- 1 Atingeti **1** pentru a deschide contactele.
- 2 Derulati lista de contacte sau introduceti primele litere ale contactului pe care doriti să-l apelați, apăsând pe Căutare contacte.
- 3 În listă, atingeți contactul de două ori sau atingeți consecute doriți să-l apelați.

## Acceptarea și respingerea unui apel

Atunci când primiti un apel în starea Blocat, glisați **in statului ce directie pentru a** răspunde la apelul primit.

Glisati **in** orice directie pentru a respinge apelul primit.

Mentineti atinsă și glisați pictograma Refuz cu mesai din partea inferioară dacă doriti să trimiteți un mesai.

#### SFAT! Refuz cu mesaj

Puteti trimite rapid un mesaj utilizând această functie. Acest lucru este util dacă trebuie să respingeti un apel trimitând un mesaj în timpul unei întâlniri.

## Reglarea volumului în conversație din cadrul unui apel

Pentru a regla volumul în conversație în timpul unui apel, utilizați tastele de volum sus și jos de pe partea stângă a telefonului.

## Efectuarea unui nou apel

- 1 În timpul primului apel, atingeți Meniu > Adăugare apel și formați numărul. Puteți, de asemenea, afisa o listă a numerelor apelate recent atingând **sau** puteți căuta contacte atingând  $\Box$  si selectând contactul pe care doriti să-l apelati.
- 2 Atingeti **b** pentru a efectua apelul.
- 3 Ambele apeluri sunt afisate pe ecranul de apelare. Apelul initial este blocat și lăsat în aşteptare.
- 4 Atingeti numărul afisat pentru a comuta între apeluri. Sau atingeti **N Combinare** pentru a iniția un apel de tip conferință.
- 5 Pentru terminarea apelurilor active, atingeti Terminare sau atingeti tasta Acasă și glisati în jos bara de notificare pentru a putea selecta pictograma **Încheiere apel** .

NOTĂ: Sunteti taxat pentru fiecare apel efectuat.

## Vizualizarea jurnalelor de apeluri

Pe ecranul de start, atingeți  $\overline{\mathbf{c}}$  și alegeți fila **Jurnale de apeluri**  $\overline{\mathbf{c}}$ . Vizualizați o listă completă a apelurilor efectuate, primite și nepreluate.

SFAT! Atingeti orice înregistrare din jurnalul de apeluri, pentru a vizualiza data, ora şi durata apelului.

# Apeluri

SFAT! Atingeți tasta Meniu  $\equiv$ , apoi atingeți Stergere toate pentru a șterge toate elementele înregistrate.

## Setări apel

Puteți configura setările de apel ale telefonului, precum redirecționarea apelurilor, dar și alte caracteristici speciale oferite de furnizorul dvs.

- 1 Din ecranul de start atingeti **t.**
- 2 Atingeti  $\equiv$ .
- 3 Atingeți Setări apel și alegeți opțiunile pe care doriți să le modificați.

# **Contacte**

Adăugați contacte în telefon și sincronizați-le cu contactele din contul Google sau din alte conturi care acceptă sincronizarea contactelor.

## Căutarea unui contact

#### Din ecranul de întâmpinare

- 1 Atingeti **L** pentru a deschide contactele.
- 2 Atingeti Căutare contacte și introduceti numele contactului utilizând tastatura.

## Adăugarea unui contact nou

- 1 Atingeți  $\epsilon$ , introduceți numărul noului contact, apoi atingeți tasta Meniu  $\equiv$ . Atingeti Adăugare la Contacte > Creare contact nou.
- 2 Dacă doriti să adăugați o imagine noului contact, atingeți zona imaginii. Alegeti dintre Realizare fotografie sau Selectare din galerie.
- 3 Selectati tipul contactului prin atingerea
- 4 Atingeti o categorie de informatii despre contact și introduceti detaliile despre contactul dvs.
- 5 Atingeti Salvare.

## Contacte preferate

Puteti clasifica contactele apelate frecvent ca fiind preferate.

#### Adăugarea unui contact la cele preferate

- 1 Atingeti **pentru** a deschide contactele.
- 2 Atingeti un contact pentru a-i vizualiza detaliile.
- 3 Atingeti steluta din dreapta numelui contactului. Steluta devine galbenă.

## **Contacte**

#### Eliminarea unui contact din lista celor preferate

- 1 Atingeti **1** pentru a deschide contactele.
- 2 Atingeti fila si alegeti un contact pentru a-i vizualiza detaliile.
- 3 Atingeti steluta galbenă din partea dreaptă a numelui contactului. Steluta devine gri, iar contactul este eliminat dintre cele preferate.

## Crearea unui grup

- 1 Atingeti **pentru** a deschide contactele.
- 2 Atingeti Grupuri si atingeti tasta Meniu  $\equiv$ . Selectati Grup nou.
- 3 Introduceti un nume pentru grupul nou. De asemenea, puteți seta un ton de apel pentru noul grup.
- 4 Atingeti Salvare pentru a salva grupul.

NOTĂ: Dacă stergeți un grup, contactele atribuite grupului respectiv nu se vor pierde. Ele vor rămâne în Contacte.

## Mutarea contactelor de pe dispozitivul vechi pe noul dvs. dispozitiv

- 1 Exportaţi contactele ca fişier CSV de pe dispozitivul vechi pe PC utilizând un program de sincronizare PC.
- 2 Instalati mai întâi "LG PC Suite" pe computer. Rulați programul și conectați telefonul mobil Android la PC utilizând cablul USB.
- 3 În meniul din partea de sus, selectati Dispozitiv > Import în dispozitiv > Import contacte.
- 4 Se afisează o fereastră pop-up, unde puteți selecta tipul de fisier și un fișier de importat.
- 5 În fereastra pop-up, faceti clic pe **Selectare fisier** și se afisează fereastra Windows Explorer.
- 6 Selectati fisierul Contacte de importat în Windows Explorer si faceti clic pe Deschidere.
- 7 Faceti clic pe OK.
- 8 Se afisează o fereastră pop-up Mapare câmpuri pentru a conecta contactele de pe dispozitivul dvs. şi contactele noi.
- 9 Dacă apare un conflict între contactele de pe computerul dvs. și cele de pe dispozitiv, efectuati selectiile sau modificările necesare în LG PC Suite.
- 10 Faceti clic pe OK.

# **Mesagerie**

Telefonul combină mesajele SMS şi MMS într-un meniu uşor de utilizat şi intuitiv.

## Trimiterea unui mesaj

- 1 Atingeti e din ecranul de start si atingeti **pentru** a deschide un mesaj gol.
- 2 Introduceti un nume de contact sau un număr de contact în câmpul Către. Pe măsură ce introduceți numele contactului, vor apărea contactele asociate. Puteți atinge un destinatar sugerat. Puteți adăuga mai multe contacte.

NOTĂ: Veti fi taxat pentru un mesaj text pentru fiecare persoană căreia îi trimiteti mesajul.

- 3 Atingeți câmpul "Scriere mesaj" și începeți compunerea mesajului.
- 4 Atingeti  $\equiv$  pentru a deschide meniul Optiuni. Alegeti dintre Mesai rapid, Introducere smiley, Schedule sending (Trimitere organizator), Adăugare subiect si Renuntare.

SFAT! Puteți atinge pictograma  $\sqrt{\ }$ pentru a atasa fisierul pe care doriti să-ltrimiteti împreună cu mesajul.

- 5 Atingeti Trimitere pentru a vă trimite mesajul.
- 6 Răspunsurile vor apărea pe ecran. Pe măsură ce vizualizați și trimiteți alte mesaje, se creează o listă de mesaje.

AVERTISMENT: Limita de 160 de caractere poate varia de la țară la țară, în functie de limbă și de modul de codificare a mesajului SMS.

AVERTISMENT: Dacă la un mesai SMS se adaugă un fisier de imagine, video sau audio, acesta este convertit automat într-un mesaj MMS, iar dvs. sunteţi taxat în consecinţă.

## Casetă listă mesaje

Mesajele (SMS, MMS) schimbate cu o altă persoană pot fi afişate în ordine cronologică, pentru a putea vedea în mod comod o prezentare a conversatiilor dvs.

## Modificarea setărilor mesajului

Setările mesajelor telefonice sunt predefinite, deci puteți trimite imediat mesaje. Puteți modifica setările în functie de preferinte.

• Atingeți pictograma Mesaje de pe ecranul de start, atingeți  $\equiv$ , apoi atingeți Setări.

# E-mail

Pentru a citi mesaje e-mail de la servicii ca Gmail, puteți utiliza aplicația E-mail. Aplicatia E-mail acceptă următoarele tipuri de cont: POP3, IMAP și Exchange. Furnizorul de servicii sau administratorul de sistem vă poate furniza setările de cont de care aveti nevoie.

## Administrarea unui cont de e-mail

Prima dată când deschideți aplicația E-mail, se deschide un asistent de configurare, pentru a vă ajuta să vă configurați un cont de e-mail.

După configurarea inițială. E-mail afisează conținutul Primite. Dacă ați adăugat mai mult de un cont, puteți comuta între conturi.

### Pentru a adăuga un alt cont de e-mail:

• Atingeti  $\frac{1}{\sqrt{1-\frac{1}{n}}}$  > fila Aplicatii > E-mail > atingeti  $\equiv$  > Conturi > atingeti  $\equiv$  > Adăugare cont.

Pentru a modifica setările unui cont de e-mail:

• Atingeti  $\| \cdot \|$  > fila Aplicatii > E-mail > atingeti  $\| =$  > Conturi > atingeti  $\| =$  > Toate setările.

#### Pentru a şterge un cont de e-mail:

• Atingeti  $\overline{\mathbb{H}}$  > fila Aplicatii > E-mail > atingeti  $\equiv$  > Conturi > atingeti  $\equiv$  > Eliminati contul > atingeti un cont pe care doriti să îl eliminati > Eliminare > selectati Da.

## Lucrul cu foldere de conturi

Atingeti  $\frac{1}{\sqrt{2}}$  > fila Aplicatii > E-mail, atingeti  $\equiv$  și selectați Directoare. Fiecare cont are directoarele Primite. De trimis, Trimise și Ciornă. În functie de caracteristicile acceptate de către furnizorul de servicii al contului dvs., este posibil să aveti directoare suplimentare.

## Compunerea și trimiterea unui e-mail

### Pentru a compune și a trimite un mesai

- 1 În timp ce sunteți în aplicația de Trimiteți un e-mail atingeți  $\blacksquare$ .
- 2 Introduceti o adresă pentru destinatarul căruia intentionați să-i trimiteți mesajul. Pe măsură ce introduceți textul, vi se propun adrese care corespund contactelor dvs. Separati adresele între ele folosind semnul punct și virgulă.
- 3 Atingeti câmpul Cc/Bcc pentru a adăuga Cc/Bcc și atingeți el pentru a anexa fişiere, dacă este cazul.
- 4 Introduceti textul mesajului.
- $5$  Atingeti  $\geq$ .

Dacă nu sunteți conectat la o rețea, de exemplu, dacă lucrați în modul avion, mesajele pe care le trimiteti sunt stocate în directorul De Trimis până când vă conectati din nou la o retea. În cazul în care aveti mesaje în asteptare, directorul De Trimis se afişează pe ecranul Conturi.

SFAT! La sosirea unui e-mail nou în Primite, sunteti notificat printr-un sunet sau printr-o vibratie. Atingeti notificările de e-mail, pentru a anula primirea acestora.

## Cameră

Pentru a deschide aplicația Cameră, atingeți Cameră o pe ecranul de start.

## Prezentarea vizorului

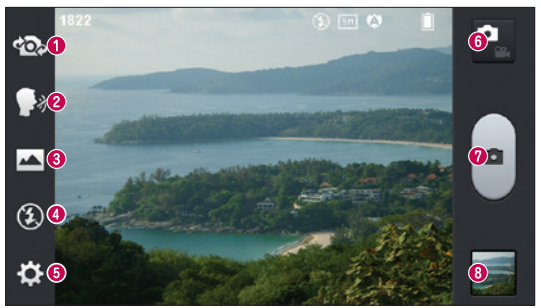

- **Schimbare cameră** Comutati între obiectivul camerei orientat posterior și obiectivul camerei orientat frontal.
- **2 Declansare vocală** Pentru a face o fotografie rostiti unul dintre următoarele cuvinte: Cheese, Smile, Whisky, Kimchi sau LG.
- **<sup>●</sup> Mod captură** Alegeti dintre Normal, Panoramă sau Fotografiere continuă.
- **Blit** Vă permite să porniți blitul când realizați o fotografie în condiții întunecate.
- G Setări Atingeti această pictogramă pentru a deschide meniul Setări. Consultați Utilizarea setărilor avansate.
- **G** Modul video Atingeti această pictogramă pentru a trece în modul video.
- Realizarea unei fotografii
- Galerie Atingeti pentru a vizualiza ultima fotografie pe care ati realizat-o. Aceasta vă permite să accesati galeria și să vizualizati fotografiile salvate în modul cameră.

NOTĂ: Înainte de a face fotografii, verificați dacă obiectivul camerei este curat.

## Utilizarea setărilor avansate

În vizor, atingeți  $\odot$  pentru a deschide opțiunile avansate. Puteți modifica setările camerei derulând lista. După selectarea opțiunii, atingeți tasta Înapoi.

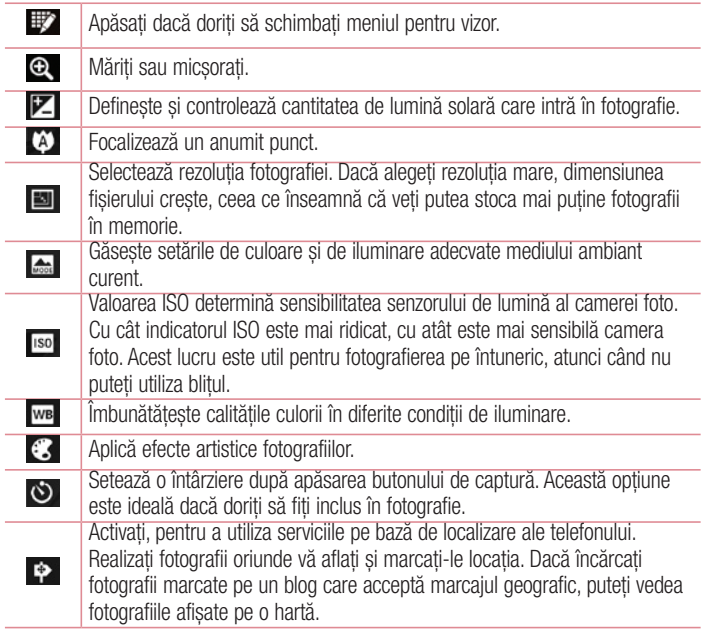

NOTĂ: Această funcţie este disponibilă numai dacă funcţia GPS este activată.

## Cameră

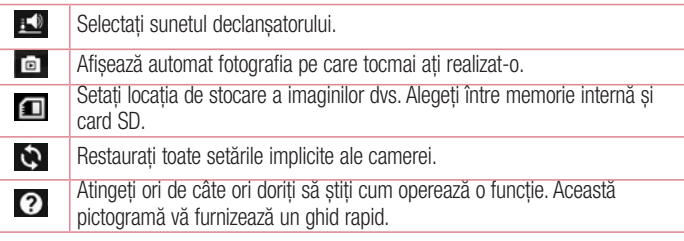

#### **SFAT!**

- Când închideti camera, unele setări revin la valorile implicite, de exemplu, balansul de alb, efectul de culori, temporizatorul și modul peisaj. Verificati-le înainte de a realiza următoarea fotografie.
- Meniul de setări este suprapus vizorului, astfel că, dacă schimbati caracteristicile de culoare sau calitate ale fotografiei, puteti previzualiza modificarea imaginii în spatele meniului Setări.

## Fotografierea rapidă

- 1 Deschideți aplicația Cameră.
- 2 Tinând telefonul în poziție orizontală, direcționați obiecțivul către subiectul pe care doriti să-l fotografiati.
- 3 În centrul vizorului apare o casetă de focalizare. De asemenea, puteți atinge orice parte a ecranului pentru a focaliza punctul respectiv.
- 4 Când caseta de focalizare devine verde, camera a focalizat subiectul.
- 5 Atingeti **pentru a realiza fotografia**.

## După ce realizați fotografia

Fotografia realizată apare pe ecran dacă funcția Vizualizare automată este activată (consultati sectiunea Utilizarea setărilor avansate).

Atingeti **pentru a vizualiza ultima fotografie realizată**.

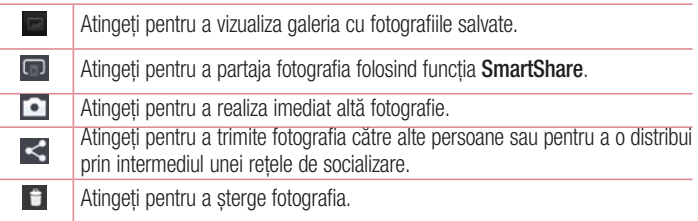

SFAT! Dacă dețineți un cont SNS și îl configurați pe telefonul dvs., puteți partaja fotografia în comunitatea SNS.

NOTĂ: La descărcarea mesajelor MMS în roaming pot fi percepute taxe suplimentare.

Atingeti tasta Meniu  $\equiv$  pentru a deschide toate optiunile avansate. Setează imaginea ca – Atingeti pentru a utiliza fotografia ca Fotografie persoană din agendă, Tapet ecran de start sau Fundal pentru ecranul de blocare. Mutare – Atingeti pentru a muta fotografia în altă parte. Copiere – Atingeti pentru a copia fotografia selectată și pentru a o salva în alt album. Redenumire – Atingeti pentru a edita denumirea fotografiei selectate. Rotire dreapta/stânga – Pentru a roti la dreapta sau stânga. Decupare – Decupati fotografia. Deplasati-vă degetul pe ecran pentru a selecta zona pe care doriti să o decupati.

## Cameră

Editare – Vizualizati și editati fotografia.

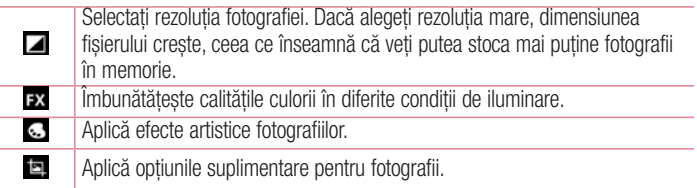

Diaporamă – Afisează automat imaginile din directorul curent, una după cealaltă. Detalii - Aflati mai multe informatii despre continut.

## Vizualizarea fotografiilor salvate

Puteți accesa fotografiile salvate din modul Cameră. Este suficient să atingeți butonul Galerie is se afisează galeria dvs.

- Pentru a vizualiza mai multe fotografii, derulați la stânga sau la dreapta.
- Pentru a mări sau a micsora, atingeți ecranul de două ori sau atingeți-l cu două degete și depărtati-le (apropiati-vă degetele pentru a micsora).

## Camera video

### Prezentarea vizorului

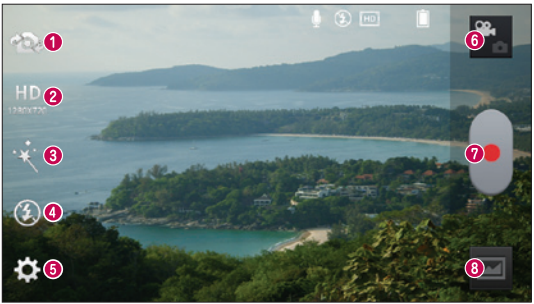

- Schimbare cameră Comutați între obiectivul camerei orientat posterior și obiectivul camerei orientat frontal.
- **<sup>●</sup>** Dimensiunea videoclipului Atingeti pentru a seta dimensiunea (în pixeli) a videoclipului pe care îl înregistrați.
- **G** Efect live Efectul live oferă diferite efecte vizuale când realizati un videoclip.
- **Blit** Vă permite să activati blitul când realizati o înregistrare video în condiții întunecate.
- **Setări** Atingeți această pictogramă pentru a deschide meniul Setări.
- **Modul Cameră** Atingeți această pictogramă pentru a trece în modul pentru cameră.
- **<sup>O</sup>** Începerea înregistrării
- Galerie Atingeti pentru a vizualiza ultimul videoclip pe care l-ati înregistrat. Aceasta vă permite să accesați galeria și să vizualizați videoclipurile salvate în modul video.

#### SFAT!

Atunci când înregistrati un videoclip, asezati două degete pe ecran și apropiati-le pentru a folosi functia zoom.

## Camera video

## Utilizarea setărilor avansate

Utilizând vizorul, atingeți con pentru a deschide toate opțiunile avansate.

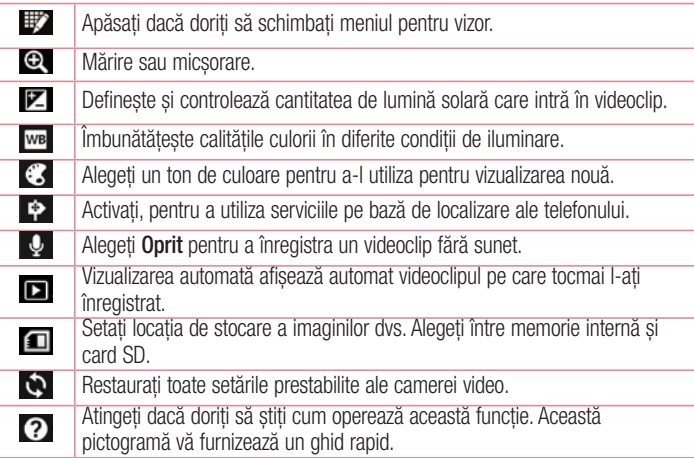

## Înregistrarea unui videoclip rapid

- 1 Deschideți aplicația Cameră și atingeți butonul Mod Video.
- 2 Vizorul camerei video apare pe ecran.
- 3 Ținând telefonul în mână, direcționați obiectivul către subiectul pe care doriți să-l filmati.
- 4 Atingeți o dată pentru a începe înregistrarea.
- 5 În coltul din stânga sus al vizorului apare o lumină rosie cu un cronometru care indică durata videoclipului.

6 Atingeti e de pe ecran pentru a opri înregistrarea.

NOTĂ: Atingeti  $\odot$  de pe ecran pentru a face o fotografie în timp ce înregistrati.

## După înregistrarea unui videoclip

Dacă funcția Vizualizare automată este pornită, pe ecran va apărea o imagine care reprezintă videoclipul dvs.

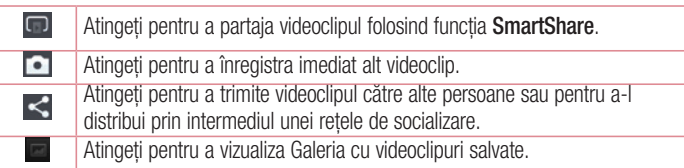

NOTĂ: La descărcarea mesajelor MMS în roaming pot fi percepute taxe suplimentare.

## Vizionarea videoclipurilor salvate

- **1** În vizor, atingeti  $\blacksquare$ .
- 2 Pe ecran va apărea galeria.
- 3 Atingeti un videoclip pentru a-l reda automat.

## Reglarea volumului pentru vizionarea unui videoclip

Pentru a regla volumul unui videoclip în timp ce acesta este redat, folositi tastele de volum de pe partea stângă a telefonului.

# **Functia LG Unique**

## **QuickMemo**

Utilizati **QuickMemo** pentru a crea practic și eficient mementouri în timpul unui apel, cu o imagine salvată sau pe ecranul curent al telefonului.

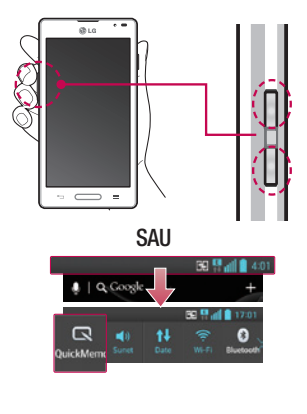

Tip stilou Culoar

1 Intrati în ecranul funcției Quick-Memo apăsând ambele taste pentru creşterea şi reducerea volumului timp de o secundă pe ecranul pe care doriti să-l capturați.

### **SAU**

Atingeti și glisati bara de stare în jos și atingeti $\blacksquare$ .

2 Selectati optiunea de meniu dorită din Tip creion, Culoare, Radieră şi realizati un memento.
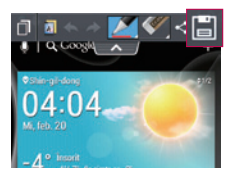

3 Atingeți din meniul Editare și selectati pentru a salva mementoul cu ecranul curent.

NOTĂ: Utilizati vârful degetului în timp ce utilizati functia QuickMemo. Nu utilizati unghiile.

### Utilizarea opţiunilor QuickMemo

Puteti utiliza usor optiunile QuickMenu atunci când folositi functia QuickMemo.

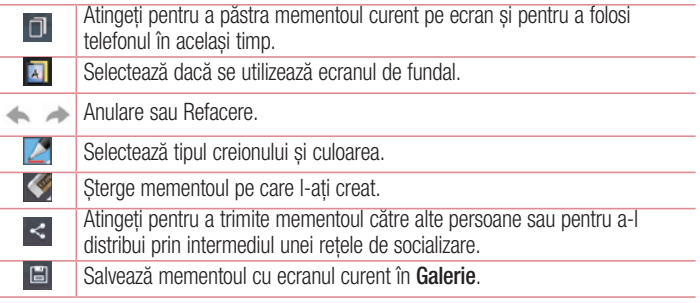

### Vizualizarea QuickMemo salvat

Atingeti Galerie si selectati albumul QuickMemo.

## **Functia LG Unique**

## QuickTranslator

Trebuie doar să îndreptati camera telefonului inteligent către propozitia în limba străină pe care doriti să o întelegeti. Puteti avea traducerea în timp real, oricând și oriunde. Puteti achizitiona și alte dicționare pentru traduceri offline de pe Google Play Store.

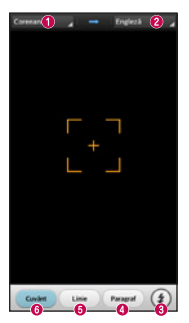

- **A** Limbă sursă.
- **a** Limbă tintă
- **8** Blit.
- **O** Traducere de text.
- **Traducere de propozitie.**
- **Traducerea fiecărui cuvânt în parte.**

- 1 Atingeti | > fila Aplicatii > QuickTranslator.
- 2 Atingeti Cuvânt, Rând sau Text.
- 3 Atingeti și selectați limba dorită.
- 4 Îndreptati telefonul timp de câteva secunde către subiectul pe care doriți să-l traduceti.

NOTĂ: Un singur dictionar este disponibil gratuit. Trebuie achizitionate si alte dictionare. Selectati din lista de mai jos dictionarul pe care doriti să îl instalați ca dictionar suplimentar.

NOTĂ: Pot exista diferente între ratele de recunoaștere în funcție de dimensiunea, caracterele, culoarea, luminozitatea şi unghiul literelor care trebuie traduse.

## **Functia Live Zooming**

Live Zooming vă permite să măriti sau să micsorati o portiune a unui videoclip în curs de redare, pentru a face portiunea dorită să pară mai mare sau mai mică.

1 Atunci când vizualizați videoclipul, efectuați mișcări de apropiere sau depărtare cu degetul arătător și degetul mare pentru a mări sau micșora.

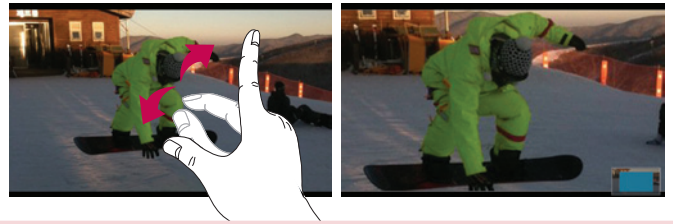

#### NOTĂ:

- Atunci când vă aflati în modul de redare a videoclipului, când glisati în sus sau în jos, luminozitatea ecranului se modifică.
- Atunci când vă aflați în modul de redare a videoclipului, când glisați în stânga sau în dreapta, videoclipul se derulează înainte sau înapoi.

NOTĂ: Nu apăsați prea tare; ecranul tactil este suficient de sensibil pentru a detecta atingerile uşoare, dar ferme.

## **Functia LG Unique**

## **Functia QSlide**

Functia QSlide vă permite să suprapuneți pe afișajul telefonului mai multe ferestre pentru operatii multiple.

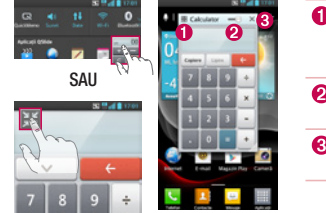

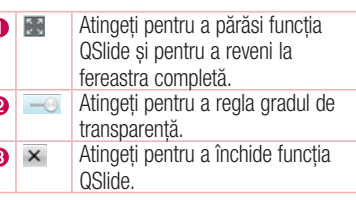

- 1 Atingeti și glisați bara de stare în jos > atingeți Aplicații QSlide sau când folosiți o funcție suportată de funcția QSlide > atingeți . Funcția este afișată încontinuu pe ecran ca fereastră mică.
- 2 Puteti efectua un apel, puteti naviga pe Internet sau puteti alege alte optiuni din telefon. De asemenea, puteți folosi ecranul ferestrelor mici și îl puteți atinge atunci când bara de transparenţă nu este completă .

NOTĂ: Functia QSlide acceptă până la două ferestre în același timp.

#### **SFAT!**

Atingeţi şi glisaţi cu degetul în jos panoul de notificări.

Atingeti  $\Rightarrow$   $\Rightarrow$   $\Rightarrow$  pentru a administra . Setări rapide" sau . QSIide" în panoul de înstiintări.

## LG SmartWorld

LG SmartWorld oferă o paletă de continuturi incitante - jocuri, aplicații, imagini de fundal şi tonuri de apel - dându-le utilizatorilor de telefoane LG ocazia de a se bucura de experiente "Mobile Life" mai bogate.

### Cum se accesează LG SmartWorld de pe telefon

- 1 Atingeti  $\frac{1}{\sqrt{1-\frac{1}{\sqrt{1-\frac$ SmartWorld.
- 2 Atingeti Conectare și introduceti ID-ul/parola pentru LG SmartWorld. Dacă nu v-ati înregistrat încă, atingeți Înregistrare pentru a deveni membru LG SmartWorld.
- 3 Descărcați conținutul dorit.

#### NOTĂ: Ce se întâmplă dacă nu există nicio pictogramă (a?

- 1 Utilizând un browser Web mobil, accesaţi LG SmartWorld ([www.lgworld.](www.lgworld.com) [com](www.lgworld.com)) si selectati tara dvs.
- 2 Descărcați aplicația LG SmartWorld.
- 3 Executati și instalați fișierul descărcat.
- 4 Accesati LG SmartWorld atingând pictograma . **1 G**.

### Mod de utilizare LG SmartWorld

• Participati la promotiile LG SmartWorld lunare.

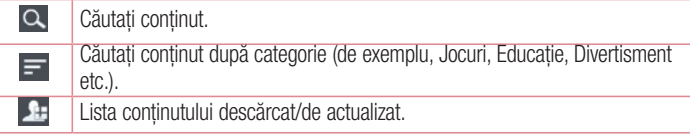

• Încercați butoanele rapide pentru "Meniu" pentru a găsi rapid ceea ce căutați. Aplicatii pentru tine: Continut recomandat pe baza alegerilor dvs. anterioare. Setări - Setati profilul și afisarea.

## **Functia LG Unique**

Conectare – Setati-vă ID-ul și parola.

• Încercati și alte funcții utile. (Ecranul cu detalii despre conținut)

NOTĂ: Este posibil ca LG SmartWorld să nu fie disponibil la toti operatorii sau în toate tările.

## On-Screen Phone

On-Screen Phone vă permite să vizualizați ecranul telefonului dys. mobil de pe un PC prin intermediul unui USB sau al conexiunii Wi-Fi. Vă puteți controla de asemenea telefonul mobil de la PC utilizând mouse-ul sau tastatura.

#### Pictogramele On-Screen Phone

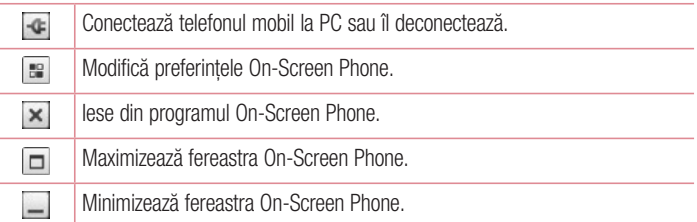

#### Caracteristici On-Screen Phone

- Transfer și control în timp real: afișează și controlează ecranul telefonului dvs. mobil atunci când este conectat la PC.
- Control mouse: vă permite să vă controlați telefonul mobil utilizând mouse-ul pentru a face clic si a trage elemente pe ecranul PC-ului.
- Introducere text cu tastatura: vă permite să redactați un mesai text sau o notă utilizând tastatura calculatorului.
- Transfer de fisiere (de la telefonul mobil la PC): trimite fisiere de pe telefonul mobil (de ex. fotografii, videoclipuri, muzică și fișiere Polaris Office) pe PC. Faceti clic dreapta pe fisierul pe care doriti să-l trimiteti la PC, apoi faceti clic pe "Salvare în PC".
- Transfer de fisiere (de la PC la telefonul mobil): trimite fisiere de la PC la telefonul mobil. Nu trebuie decât să selectați fisierele pe care doriți să le transferați, să trageți si să le plasati în fereastra On-Screen Phone. Fisierele trimise sunt stocate pe cardul intern SD.
- Notificări evenimente în timp real: afisează o fereastră pop-up pentru a vă informa în legătură cu orice apeluri sau mesaje text/multimedia primite.

### Cum se instalează On-Screen Phone pe PC-ul dvs.

- 1 Vizitati LG Home (www.lg.com) si selectati tara dvs.
- 2 Accesati Suport > Asistentă telefon mobil > Selectati Modelul (LG-P760) > Faceti clic pe OSP (On-Screen Phone) pentru a descărca. Puteți instala On-Screen Phone pe PC-ul dvs.

## **Multimedia**

## Galerie

Puteți stoca fisiere multimedia în memoria internă, pentru acces facil la toate fisierele multimedia. Folositi această aplicatie pentru a vizualiza fisiere multimedia, cum ar fi imagini şi videoclipuri.

1 Atingeti  $\frac{1}{2}$  > fila Aplicatii > Galerie. Puteti gestiona și partaja toate imaginile dvs. și fișierele video cu Galeria.

#### NOTĂ:

- Unele formate de fisiere nu sunt acceptate, în functie de software-ul instalat pe dispozitiv.
- Este posibil ca anumite fisiere să nu fie redate corect, în functie de codificarea acestora.

### Vizualizarea imaginilor

Lansarea Galeriei afisează directoarele disponibile. Atunci când altă aplicatie, cum ar fi E-mail, salvează o imagine, directorul de fişiere descărcate se creează automat pentru a memora imaginea. De asemenea, realizarea unei fotografii creează automat directorul Capturi de ecran. Selectati un director pentru a-l deschide.

Imaginile se afisează într-un director după data realizării. Selectati o imagine pentru a o vizualiza pe tot ecranul. Derulați către stânga sau dreapta pentru a vizualiza imaginea următoare sau anterioară.

### Mărire sau micşorare

Folositi una dintre următoarele metode pentru a mări o imagine:

- Atingeti de două ori oriunde, pentru a mări.
- Depărtati două degete oriunde, pentru a mări. Apropiati pentru a micsora sau atingeti de două ori pentru a reveni.

### Redarea videoclipurilor

Pentru fisierele video se afisează pictograma ∩ în modul de previzualizare. Selectati un videoclip pentru a-l vizualiza și atingeți ●. Se lansează aplicația Videoclipuri.

### Editarea fotografiilor/videoclipurilor

Atunci când vizualizati o fotografie/un videoclip, atingeți tasta Meniu  $\equiv$  si folositi optiunile de editare avansată.

• Diaporamă: începeți o diaporamă cu imaginile din directorul actual.

### Ştergerea imaginilor

Folositi una dintre următoarele metode:

- Într-un director, atingeți  $\Box$  și selectați fotografii/videoclipuri bifându-le și atingând Stergere.
- Când vizualizati o fotografie/un videoclip, atingeti  $\Box$ .

### Setare ca fundal

Când vizualizati o fotografie, atingeți tasta Meniu  $\equiv$  > Setează imaginea ca pentru a seta imaginea ca fundal sau pentru a o aloca unui contact.

#### NOTĂ:

- Unele formate de fisiere nu sunt acceptate, în functie de software-ul dispozitivului.
- • Dacă dimensiunea fişierului depăşeşte memoria disponibilă, poate apărea o eroare atunci când deschideti fisierele.

## **Videoclipuri**

Telefonul dispune de un player video încorporat, care vă permite să redati toate videoclipurile dvs. preferate. Pentru a accesa playerul video, atingeti  $\Rightarrow$  fila Aplicatii > Videoclipuri.

## **Multimedia**

### Redarea unui videoclip

- 1 Atingeți  $\frac{1}{2}$  > fila Aplicații > Videoclipuri.
- 2 Selectați videoclipul pe care doriți să îl redați.

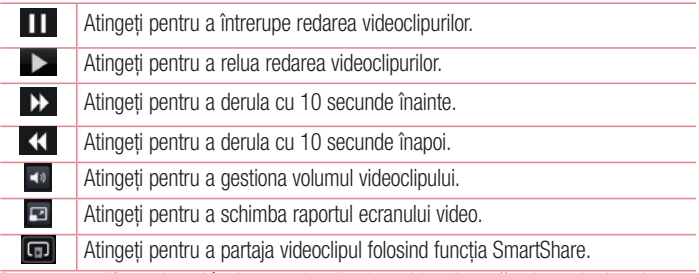

Pentru a modifica volumul în timp ce vizualizați un videoclip, apăsați tastele de volum sus și jos din partea stângă a telefonului.

Mentineti atins un videoclip din listă. Se afisează optiunile Partajare, Stergere și Detalii.

## Muzică

Telefonul dispune de un player muzical încorporat, care vă permite să redați toate melodiile dvs. preferate. Pentru a accesa playerul muzical, atingeți  $\Rightarrow$  fila Aplicații > Muzică.

### Adăugati fisiere de muzică pe telefonul dvs.

Începeti prin a transfera fișierele muzicale pe telefon:

- Transferati muzică folosind sincronizarea media (MTP).
- Descărcati wireless de pe internet.
- Sincronizati telefonul cu un PC.
- Receptionati fisiere prin Bluetooth.

### Transferaţi muzică folosind sincronizarea media (MTP)

- 1 Conectati telefonul la PC utilizând cablul USB.
- 2 Selectati optiunea Sincronizare media (MTP). Telefonul apare ca o nouă unitate de disc pe computer. Faceti clic pe unitate pentru a o vizualiza. Copiati fisierele de pe PC -ul dvs. în directorul de pe unitate.
- 3 După ce transferati fisierele, glisați în jos spre bara de stare și atingeți USB conectat > Doar încărcare. Puteți deconecta dispozitivul.

### Redarea unei melodii

- 1 Atingeți > fila Aplicații > Muzică.
- 2 Atingeti Melodii.
- 3 Selectati melodia pe care doriti să o redați.

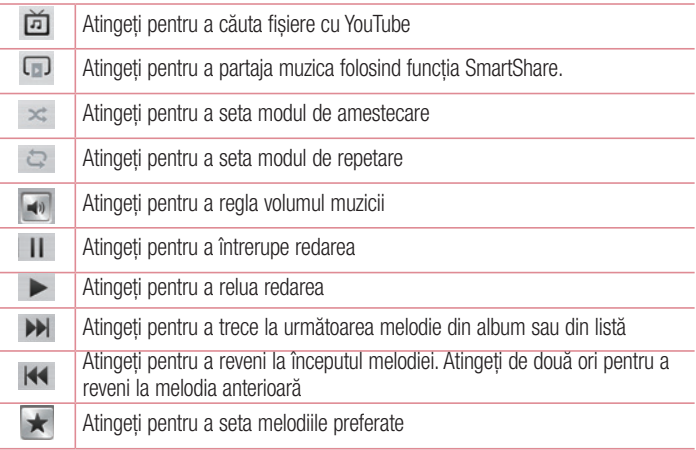

## **Multimedia**

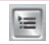

Atingeti pentru a vedea lista de redare curentă

Pentru a modifica volumul în timp ce ascultați muzică, apăsați tastele de volum sus și jos de pe partea stângă a telefonului.

Tineti apăsat pe orice melodie din listă. Se afisează optiunile **Redare, Adăugare la lista** de redare, Distribuire, Setare ca ton de apel, Ştergere, Detalii şi Căutare.

#### NOTĂ:

- Unele formate de fisiere nu sunt acceptate, în functie de software-ul dispozitivului.
- • Dacă dimensiunea fişierului depăşeşte memoria disponibilă, poate apărea o eroare atunci când deschideti fisierele.

#### NOTĂ: Drepturile de autor pentru fişierul muzical pot fi protejate de tratate internationale si legi nationale privind drepturile de autor.

Astfel, poate fi necesar să obtineti o permisiune sau o licentă pentru reproducerea sau copierea muzicii.

În anumite tări, legislația interzice copierea materialelor protejate, chiar și pentru uz personal. Înainte de a descărca sau copia fisierul, verificați legislația ţării respective cu privire la utilizarea unui astfel de material.

## **Utilitare**

## Setarea alarmei

- 1 Atingeți  $\ket{m}$  > fila Aplicații > Alarmă/Ceas >  $\blacktriangleleft$ .
- 2 După ce setati alarma, telefonul vă anunță cât timp mai este până la declansarea acesteia.
- 3 Setati optiunile Repetare, Durată amânare, Vibrație, Ton alarmă, Volum alarmă, Starter automat aplicatie, Blocare puzzle și Memento. Atingeți Salvare.

NOTĂ: Pentru a modifica setările alarmei pe ecranul listei de alarme, atingeţi tasta Meniu  $\equiv$  si selectati Setări.

## Utilizarea calculatorului

- 1 Atingeți > fila Aplicații > Calculator.
- 2 Atingeti tastele numerice pentru a introduce numere.
- 3 Pentru calcule simple, atingeți operația pe care doriți să o realizați (+, –, x sau  $\div$ ) urmată de =.
- 4 Pentru calcule mai complexe, atingeti  $\equiv$ , selectati **panoul Avansat**, apoi alegeti sin, cos, tan, log etc.
- 5 Pentru a consulta istoricul, atingeti pictograma  $\sim$ .

## Adăugarea unui eveniment în calendar

- 1 Atingeti  $\frac{1}{2}$  > fila Aplicatii > Calendar.
- 2 Pe ecran puteți găsi mai multe tipuri de vizualizare a calendarului (Zi, Săptămână, Lună, Agendă).
- 3 Atingeti data pentru care doriti să adăugați un eveniment și atingeți  $\bigoplus$ .
- 4 Atingeti Denumire eveniment si introduceti denumirea evenimentului.

## **Utilitare**

- 5 Atingeti Locatie și adăugați locația. Verificați data și introduceți ora la care doriți să înceapă, respectiv să se termine evenimentul.
- 6 Dacă doriți să adăugați o notă pentru eveniment, atingeți Descriere și introduceți detaliile.
- 7 Dacă doriti să repetați alarma, setați REPETARE și REAMINTIRI, dacă este necesar.
- 8 Atingeti Salvare pentru a salva evenimentul în calendar.

## **Reportofon**

Utilizati reportofonul pentru a înregistra note vocale sau alte fisiere audio.

#### Înregistrarea unui sunet sau a unei voci

- 1 Atingeti  $\frac{1}{\sqrt{1}}$  > fila Aplicatii si selectati Reportofon.
- 2 Atingeti pentru a începe înregistrarea.
- 3 Atingeti pentru a opri înregistrarea.
- 4 Atingeti pentru a asculta înregistrarea.

NOTĂ: Atingeti ≡ pentru a accesa albumul dvs. Puteti asculta înregistrările salvate. Durata disponibilă pentru înregistrare poate fi diferită de durata reală de înregistrare.

### Expedierea înregistrărilor vocale

- 1 Odată ce ati terminat de înregistrat, puteți trimite clipul audio prin atingerea optiunii  $\leq$ .
- 2 Alegeti dintre Bluetooth, E-mail, FileShare, Gmail, Memo sau Mesaie, Atunci când selectati Bluetooth, E-mail, FileShare, Gmail, Memo sau Mesaje, înregistrarea vocală este adăugată la mesai. Puteți scrie și trimite mesajul ca de obicei.

## Radio FM

Telefonul LG-P760 are un radio FM încorporat, prin urmare puteți să vă căutați posturile preferate și să ascultati oriunde v-ati afla.

NOTĂ: Pentru a asculta posturile radio, trebuie să utilizați căștile. Introduceți căştile în mufa dedicată.

## Căutarea posturilor

Puteti căuta posturile radio manual sau automat. Acestea vor fi salvate pe canale cu numere diferite.

#### Căutarea automată

- 1 Din ecranul de start, atingeti  $\|\cdot\|$  > fila Aplicatii > Radio FM.
- 2 Atingeti  $\equiv$  apoi selectati Scanare.
- 3 În timpul scanării automate, atingeți Anulare dacă doriți să opriți scanarea. Numai canalele scanate sunt salvate înainte de a termina scanarea.

NOTĂ: Puteti, de asemenea, să căutați manual un post utilizând discul selector afisat pe ecran.

NOTĂ: Pentru a îmbunătăți recepția radio, extindeți cablul căstilor deoarece acesta functionează și ca o antenă radio.

În cazul în care conectati o cască ce nu este destinată special receptionării posturilor radio, receptia poate fi slabă.

## **Utilitare**

### Task Manager

Puteți administra aplicațiile folosind Gestionarul de sarcini. Puteți verifica usor numărul de aplicatii care rulează momentan și puteți închide unele dintre ele. Puteți, de asemenea, dezinstala aplicatiile pe care le-ati instalat pe dispozitivul dvs.

## **Activități**

Această activitate se poate sincroniza cu contul MS Exchange. Puteți crea o activitate, o puteti revizui și o puteți sterge în MS Outlook sau MS Office Outlook Web Access.

#### Pentru a sincroniza MS Exchange

- 1 Din ecranul de start, atingeti  $\frac{1}{2}$  > Setări.
- 2 Atingeti Conturi și sincronizare > ADĂUGARE CONT.
- 3 Atingeti Microsoft Exchange pentru a crea o adresă de e-mail și o parolă.
- 4 Asigurati-vă că bifați activitatea de sincronizare.

### Polaris Office 4

Polaris Office este o soluție profesională mobilă de birou, ce permite utilizatorilor să vizualizeze usor diferite tipuri de documente de birou, inclusiv fisiere Word, Excel si PowerPoint, oriunde şi oricând, cu ajutorul dispozitivului mobil.

Atingeti  $\frac{1}{\sqrt{1-\frac{1}{n}}}$  > fila Aplicatii > Polaris Office 4.

#### Vizualizarea fişierelor

Utilizatorii de telefoane mobile pot vizualiza acum cu usurință o varietate largă de tipuri de fişiere, inclusiv documente Microsoft Office şi Adobe PDF, chiar pe dispozitivele mobile. Atunci când vizualizați documente utilizând Polaris Office, obiectele și macheta rămân la fel ca în documentele originale.

## FileShare

Această functie vă permite să partajați fișiere de pe telefon.

- 1 Atingeti  $\ket{m}$  > fila Aplicatii > FileShare.
- 2 Alegeti tipurile de conținut pe care ați dori să le partajați. Alegeți dintre Imagini, Videoclipuri, Muzică și Documente.

## Copiile de sigurantă

Despre copierea de siguranță și restaurarea datelor de pe telefonul inteligent

Este recomandabil să creați și să salvați periodic o copie de siguranță în memoria internă, în special înainte de orice actualizare software. Mentinerea unei copii de sigurantă pe cardul de memorie vă permite să recuperati datele de pe smartphone dacă îl pierdeți, este furat sau deteriorat printr-o situație neprevăzută.

Această copie de siguranță este suportată de smartphone-urile LG, alte versiuni S/W sau SO. În consecintă, atunci când achizitionati un nou smartphone LG, puteti realiza copii de sigurantă ale datelor pe noul telefon.

Dacă aveti aplicatia Copie de sigurantă preinstalată pe smartphone puteti realiza copii de sigurantă și restaurări pentru majoritatea datelor de pe smartphone pentru Aplicatii, inclusiv pentru aplicatiile neprotejate și setările acestora, Aplicatii (descărcate), Aplicaţii (preinstalate), Semne de carte, Calendar, Jurnal de apeluri, Contacte,

- Ecran de start, Mesaje și Setări de sistem. Folosind această aplicatie puteți:
- Să realizati o copie de sigurantă manuală a datelor de pe smartphone.
- Să programati realizarea automată a copiilor de siguranță a datelor de pe smartphone.
- Să restaurati datele de pe smartphone.

## **Utilitare**

NOTĂ: Retineti faptul că funcția Copie de siguranță nu permite realizarea copiilor de sigurantă pentru datele utilizatorului și datele media (Imagini/ Videoclipuri/Muzică). Realizați copii de siguranță pentru aceste fisiere folosind sincronizarea media (MTP). Conectati telefonul la computer folosind un cablu USB și atingeți Sincronizare media (MTP).

#### A AVERTISMENT

Pentru a preveni închiderea neaşteptată a telefonului în timpul realizării copiilor de sigurantă sau al restaurării, din cauza bateriei descărcate, mențineți întotdeauna bateria complet încărcată.

### Realizați copii de siguranță pentru datele de pe smartphone

- 1 Atingeti  $\frac{1}{\sqrt{1-\lambda}}$  > fila Aplicatii > Copie de sigurantă > Copie de sigurantă > Dispozitiv de stocare intern sau Card SD.
- 2 Atingeti Adăug. pentru a introduce denumirea fisierului copie de siguranță și selectati Continuare.
- 3 Selectati caseta de validare din dreptul elementului pentru care doriti să realizați copia de sigurantă și selectați **Continuare** pentru a realiza copia de siguranță.
- 4 După ce se realizează copii de siguranță pentru toate fisierele, se afisează mesajul "**Finalizare**". Selectati **Continuare** pentru a finaliza realizarea copiilor de sigurantă.

### Programarea copierilor automate de sigurantă

De asemenea, puteti programa realizarea automată a copiilor de sigurantă a datelor de pe smartphone, în functie de preferintele dvs. de programare. Pentru aceasta, realizati paşii de mai jos:

- 1 Atingeți > fila Aplicații > Copie de siguranță > Organizator.
- 2 În ecranul Locatia copiei de rezervă planificată, atingeți Memorie internă sau Card SD.
- 3 Din listă, selectați frecvența cu care doriți realizarea copiilor de siguranță pentru datele și setările de pe dispozitivul dvs., iar apoi selectați **Continuare**.
- 4 Selectati caseta de validare din dreptul datelor pentru care doriti să realizati copia de sigurantă și selectați **Continuare** pentru a finaliza setarea planificării.

### Restaurarea datelor de pe telefonul inteligent

Pentru a restaura datele din memoria internă a dispozitivului dvs., modul Stocare în masă trebuie dezactivat.

NOTĂ: Toate fişierele stocate în smartphone se şterg înainte de restaurarea copiei de siguranță.

- 1 Atingeti  $\frac{1}{\sqrt{1-\frac{1}{\sqrt{1-\frac{$ stocare intern sau Card SD.
- 2 În ecranul **Restaurare**, selectati o copie de siguranță care contine datele pe care doriti să le restaurati.
- 3 Bifati caseta de selectare din dreptul elementului pe care doriți să îl restaurați și selectati **Continuare** pentru a-l restaura în telefon.

NOTĂ: Retineti că datele din telefon vor fi suprascrise cu conținutul din copia de sigurantă.

- 4 În cazul în care copia de siguranță este criptată, tastați parola pe care ați setat-o la criptare.
- 5 După ce se restaurează toate fisierele, se afisează mesajul "**Finalizare**". Selectați Continuare, pentru a reporni telefonul.

NOTĂ: Puteti seta opțiunea Activare criptare pentru criptarea copiilor de siguranță pentru o protecție suplimentară.

Apăsați Meniu  $\equiv$  din ecranul Copie de siguranță și selectați Setări > Securitate > Activare criptare si bifati caseta de selectare. Pentru a restaura datele din organizatorul sincronizat trebuie să aveți o parolă de activare.

### **Utilitare**

#### NOTĂ:

De asemenea, puteți planifica stergerea automată a copiilor de siguranță vechi si puteți păstra numai copiile de siguranță recente. Atingeți Meniu din ecranul Copie de siguranță și selectați Setări > Creare planificată copie de rezervă > Şterge automat copiile de rezervă vechi pentru a selecta numărul de copii de rezervă planificate pe care doriti să le păstrați.

## Google+

Folositi această aplicatie pentru a intra în legătură cu alte persoane prin serviciul de socializare de la Google.

 $\cdot$  Atingeti  $\frac{1}{\sqrt{11}}$  > fila Aplicatii > Google +.

NOTĂ: Este posibil ca această aplicație să nu fie disponibilă în funcție de regiune sau de furnizorul de servicii.

## Căutare vocală

Folositi această aplicație pentru a căuta site-uri Web folosind vocea.

- 1 Atingeti **III** > fila Aplicatii > Căutare vocală.
- 2 Rostiti un cuvânt sau o sintagmă atunci când pe ecran apare mesajul Vorbiti acum. Selectati unul dintre cuvintele cheie sugerate care apar.

NOTĂ: Este posibil ca această aplicatie să nu fie disponibilă în functie de regiune sau de furnizorul de servicii.

## Descărcări

Folosiți această aplicație pentru a vedea ce fișiere au fost descărcate prin intermediul aplicatiilor.

• Atingeți  $||\cdot||$  > fila Aplicații > Descărcări.

NOTĂ: Este posibil ca această aplicaţie să nu fie disponibilă în funcţie de regiune sau de furnizorul de servicii.

## Web-ul

### Internet

Folositi această aplicație pentru a naviga pe Internet. Navigatorul vă oferă o lume rapidă si plină de culori de jocuri, muzică, știri, sport, divertisment și mult mai multe direct pe telefonul mobil - indiferent unde vă aflați și indiferent ce faceți.

NOTĂ: Se percep taxe suplimentare la conectarea la aceste servicii şi pentru descărcarea de continut. Verificati tarifele cu furnizorul dvs. de rețea.

1 Atingeti  $\frac{1}{2}$  > fila Aplicatii > Internet.

### Utilizarea barei cu instrumente Web

Mentineti atinsă bara cu instrumente Web și glisați-o în sus cu degetul pentru a deschide.

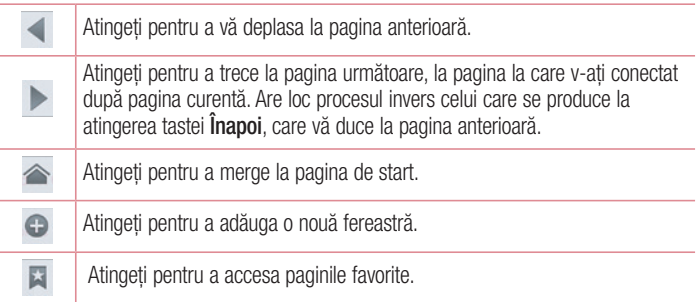

### Vizualizarea paginilor Web

Atingeti câmpul pentru scrierea adresei, introduceți adresa Web și atingeți Start.

### Deschiderea unei pagini

Pentru a accesa o pagină nouă, atingeți  $\boxed{1} \rightarrow \boxed{+}$ Pentru a accesa o altă pagină Web, atingeți **zi, derulați în sus sau în jos și atingeți** pagina pentru a o selecta.

### Căutare vocală pe Internet

Atingeti câmpul de adresă, atingeți , rostiți un cuvânt cheie și selectați unul dintre cuvintele sugerate care apar.

NOTĂ: Este posibil ca această aplicatie să nu fie disponibilă în functie de regiune sau de furnizorul de servicii.

### Semne de carte

Pentru a marca pagina Web curentă ca favorită, atingeți  $\equiv$  > Salvează la Favorite  $> 0$ K.

Pentru a deschide o pagină marcată ca favorită, atingeți si selectati una.

### Istoric

Atingeti  $\blacktriangleright$  > **Istoric** pentru a deschide o pagină de Internet din lista de pagini accesate recent. Pentru a sterge istoricul, atingeti Meniu  $\equiv \rightarrow$  Stergere tot istoricul.

### Utilizarea navigatorului popup

Utilizati această functie pentru a accesa Internetul fără a închide aplicatia curentă. În timp ce vizualizati continut, cum ar fi contacte sau note care includ adrese Web, selectati o adresă Web, apoi atingeți aplicația Navigator popup pentru a o deschide. Atingeti și trageți navigatorul pentru a-l muta în alt loc. Pentru a vizualiza navigatorul pe tot ecranul, atingeti  $\mathbb{R}$ . Pentru a închide navigatorul, atingeti  $\times$ .

## Web-ul

## Chrome

Utilizati Chrome pentru a căuta informații și pentru a naviga pe Internet.

1 Atingeti  $\mathbb{R}$  > fila Aplicatii > Chrome.

NOTĂ: Este posibil ca această aplicatie să nu fie disponibilă în functie de regiune sau de furnizorul de servicii.

### Vizualizarea paginilor Web

Atingeti câmpul pentru scrierea adresei și introduceți o adresă Web sau criterii de căutare.

### Deschiderea unei pagini

Pentru a accesa o pagină nouă, atingeți  $\Box$   $\rightarrow$  + Filă nouă. Pentru a accesa altă pagină Web, atingeți **D**, derulați în sus sau în jos și atingeți pagina pentru a o selecta.

### Căutare vocală pe Internet

Atingeti câmpul de adresă, atingeți , rostiti un cuvânt cheie și selectați unul dintre cuvintele sugerate care apar.

### Sincronizarea cu alte dispozitive

Sincronizati filele deschise și semnele de carte pentru a le utiliza cu Chrome pe alt dispozitiv atunci când sunteti conectat cu acelasi cont Google.

Pentru a vizualiza filele deschise pe alte dispozitive, atingeti Meniu  $\equiv \rightarrow$  Alte dispozitive.

Selectati o pagină Web pentru a o deschide. Pentru a vizualiza paginile favorite, atingeti  $\rightarrow$ .

## Setări

## Accesati meniul Setări

1 Pe ecranul de start, atingeți  $\frac{1}{2}$  > fila Aplicații > Setări. sau

Pe ecranul de start, atingeti  $\equiv$  > Setări de sistem.

2 Selectati o categorie de setare și selectași o opțiune.

## **WIRELESS SI RETELE**

Aici puteti administra caracteristicile Wi-Fi si Bluetooth. Puteti de asemenea configura reţele mobile şi comuta la modul avion.

#### $<$  Wi-Fi  $>$

Wi-Fi – Activează Wi-Fi pentru a vă putea conecta la retelele Wi-Fi disponibile.

#### SFAT! Modul de obținere a adresei MAC

Pentru a configura o conexiune în anumite retele wireless cu filtre MAC, este posibil să fiţi nevoit să introduceţi în router adresa MAC a telefonului. Puteti afla adresa MAC din următoarea interfață de utilizator: atingeți fila Aplicatii > Settings > Wi-Fi >  $\equiv$  > Avansat > Adresă MAC.

#### $\geq$  Bluetooth  $\sim$

Activati sau dezactivati functia Bluetooth wireless, pentru a folosi Bluetooth.

#### < Date mobile >

Afişează modul de utilizare a datelor şi setează limita de utilizare a datelor mobile.

#### < Apelare >

Configurați setările de apel ale telefonului, precum redirecționarea apelurilor și alte caracteristici speciale oferite de furnizorul dvs.

Numere cu apelare fixă - Deschideti și redactați o listă de numere care să poată fi apelate de pe telefon. Veti avea nevoie de PIN 2, care este disponibil de la operatorul dvs. Doar numerele din lista de apelare fixă pot fi apelate de pe telefonul dvs.

## Setări

Salvare numere necunoscute – Adăugați numere necunoscute la contacte după un apel.

Mesagerie vocală – Vă permite să selectați serviciul de mesagerie vocală al furnizorului dvs.

Respingere apel – Vă permite să setati functia de respingere a apelurilor. Alegeti dintre Mod Apel refuzat sau Lista refuzatilor.

Refuz cu mesaj – Când doriți să respingeți un apel, puteți trimite un mesaj rapid utilizând această functie. Acest lucru este util dacă trebuie să respingeți un apel în timpul unei întâlniri.

Închide apel cu Buton Pornire - Permite încheierea apelurilor prin apăsarea butonului de pornire în locul butonului de încheiere a apelurilor de pe ecranul dvs.

Redirectionare apel – Alegeti dacă doriti să redirectionati toate apelurile dacă linia este ocupată, dacă nu puteți răspunde sau dacă nu aveți semnal.

Restrictionare apeluri – Blochează apelurile primite, efectuate sau internationale. **Durata apelurilor** – Vizualizati durata apelurilor, inclusiv Ultimul apel, Toate apelurile, Apeluri efectuate şi Apeluri primite.

Setări de apel suplimentare – Acestea vă permit să modificati următoarele setări: **ID apelant:** Alegeti dacă afișați sau nu numărul propriu la efectuarea unui apel. Apel în asteptare: Dacă optiunea Apel în asteptare este activată, telefonul vă notifică în legătură cu un apel primit când purtați altă convorbire (în funcție de furnizorul dvs. de retea).

#### < Mai multe... >

Mod avion – După setarea Modului avion, toate conexiunile wireless sunt dezactivate. Hotspot Wi-Fi portabil – Vă permite să partajati o retea mobilă prin Wi-Fi și puteți configura setările pentru hotspotul Wi-Fi portabil.

NFC – Telefonul dvs. este un telefon mobil compatibil NFC. NFC (Near Field Communication) este o tehnologie pentru conectivitate wireless care permite comunicarea în ambele sensuri între dispozitive electronice. Aceasta operează pe o distantă de câtiva centimetri. Puteti partaja continutul cu etichetă NFC sau cu un alt dispozitiv compatibil NFC doar atingându-l cu dispozitivul dvs. Dacă atingeti o etichetă NFC cu dispozitivul dvs., acesta afisează continutul etichetei pe dispozitivul dvs.

Pentru a activa sau dezactiva NFC: De pe ecranul de start, atingeti și glisați în jos cu degetul panoul de notificare, apoi selectati pictograma NFC pentru a activa functia.

NOTĂ: Când este activat modul avion, aplicatia NFC se poate utiliza.

Utilizarea NFC: Pentru a utiliza NFC, asigurați-vă că dispozitivul este pornit și activați NFC, dacă este dezactivat.

Direct/Android Beam – Vă permite să partajați conținutul aplicatiilor sau fisiere prin NFC şi Wi-Fi Direct.

Alăturați dispozitivele (de obicei, spate în spate) și atingeți ecranul. Aplicația stabilește continutul care trebuie trimis.

VPN – Afisează lista de Retele Private Virtuale (Virtual Private Networks - VPN) pe care ati configurat-o anterior. Vă permite să adăugați diferite tipuri de VPN.

Retele mobile– Setati optiunile pentru roaming de date, mod si operatori retea, nume de puncte de acces (APN) etc.

NOTĂ: Trebuie să setaţi un PIN de blocare ecran sau o parolă înainte de utiliza stocarea acreditării.

### **DISPOZITIV**

#### < Sunet >

**Profil sunet** – Alegeti optiunea de sunet între Numai vibratie sau Silentios.

Volume – Puteti gestiona volumul tonului de apel al telefonului, sunetul de notificare, feedbackul la atingere & sistem, volumul fişierelor cu muzică, video, jocurilor şi altor fişiere media.

Ora de liniste – Setati orele între care să fie dezactivate toate sunetele cu exceptia alarmei și media.

## Setări

Ton de apel cu vibratie – Răspuns cu vibrație pentru apeluri și notificări.

Ton de apel telefon – Vă permite să setati tonul de apel implicit pentru apelurile primite.

Sunete de notificare – Vă permite să setați sunetul implicit pentru notificare.

Formare sunete atingere taste – Vă permite să setați telefonul să redea tonuri când utilizati tastatura de apelare pentru a forma numere.

Sunete atingere – Vă permite să setați telefonul să redea un sunet când atingeți butoane, pictograme si alte elemente de pe ecran care reactionează la atingerea dvs.

Sunete la blocarea ecranului – Vă permite să setati telefonul să redea un sunet la blocarea sau la deblocarea ecranului.

Vibratie la atingere – Vă permite să setați răspunsul prin vibrație al telefonului la atingerea ecranului tactil.

#### < Afişaj >

Luminozitate - Reglati luminozitatea ecranului.

Expirare ecran – Setati intervalul pentru timpul de expirare al ecranului.

Orientare – Setati să se comute orientarea automat atunci când rotiti telefonul.

Tip set de caractere – Modificati tipul setului de caractere al afisajului.

Dimensiunea caracterelor – Modificati dimensiunea setului de caractere pentru afisai. Lumină tastă frontală – Setati durata iluminării tastei frontale.

Corectarea proportiei aspectului – Schimbati rezoluția aplicațiilor descărcate, astfel încât să concorde cu dimensiunea ecranului.

#### $\epsilon$  Ecran de start  $\sim$

Setati Temă, Animatie, Efect ecran, Fundal sau Numai vizualizare portret. Selectati optiunea de setare pentru Derulati ecranele circular și Copie de rezervă & restaurare "Acasă".

### < Ecran de blocare >

Selectati blocare ecran – Setati un tip de blocare a ecranului pentru a vă securiza telefonul. Acesta deschide un set de ecrane care vă ghidează pentru stabilirea unui

model de deblocare a ecranului. Setati Niciunul, Glisare, Deblocare fată, Model, PIN sau Parolă.

Dacă aveti activat un Model de blocare pentru deschiderea telefonului sau activarea ecranului, vi se solicită să desenati modelul de deblocare, pentru a debloca ecranul.

Fundal – Selectati fundalul pentru ecranul de blocare din Galerie sau Galerie de fundaluri.

Ceas & Scurtături – Personalizati ceasurile și scurtăturile pe ecranul de blocare. Efect ecran – Selectati efectul de ecran.

Informatii titular – Afisează informatiile despre titular pe ecranul de blocare.

Blochează temporizatorul – Setează timpul de blocare după începerea pauzei de ecran.

Butonul de pornire blochează instantaneu – Setează blocarea ecranului când se apasă butonul de pornire.

Vibratie la atingere – Vă permite să setați răspunsul prin vibrație al telefonului la atingerea ecranului.

#### < Stocare >

STOCARE INTERNĂ – Vizualizati utilizarea spatiului de stocare internă.

#### < Economisire energie >

Administrati bateria și verificați elementele de economisire a energiei. Puteți verifica și gradul de utilizare a bateriei.

#### < Aplicaţii >

Vizualizati și gestionați aplicațiile.

## **PERSONAL**

#### < Conturi şi sincronizare >

Permite aplicatiilor să sincronizeze date în fundal, indiferent dacă lucrati activ în acestea sau nu. Debifarea acestei setări poate economisi energia bateriei şi poate diminua (dar

## Setări

nu poate elimina) utilizarea datelor.

#### $<$  Acces locatie  $>$

Accesarea locatiei mele – Dacă selectati serviciul de localizare Google, telefonul determină cu aproximatie locul în care vă aflați, utilizând Wi-Fi și rețele mobile. Când selectati această optiune, sunteti întrebat(ă) dacă vă dati acordul ca Google să utilizeze locatia dvs. atunci când oferă aceste servicii.

Sateliti GPS – Dacă selectați Sateliți GPS, telefonul identifică locul în care vă aflați cu o precizie la nivel de stradă.

Locatia retelei Wi-Fi & mobile – Permiteti aplicațiilor să utilizeze serviciul de localizare Google pentru a vă estima mai rapid locația. Datele de localizare anonime vor fi colectate și trimise la Google.

#### < Securitate >

Blocare cartelă SIM – Setati blocarea cartelei USIM sau schimbati codul PIN al cartelei Micro LISIM

Tastare parolă vizibilă – Arată ultimul caracter al parolei ascunse pe măsură ce tastati.

Administratori dispozitiv – Vizualizati sau dezactivati administratorii telefonului.

Surse necunoscute – Setare implicită pentru instalarea aplicațiilor necomerciale.

Recomandări de încredere – Afişează certificatele CA sigure.

Instalare din memorie – Alegeti pentru a instala certificate criptate.

Stergere certificate – Stergeti toate certificatele.

#### < Limbă & introducere >

Utilizati setările Limbă și tastatură pentru a selecta limba pentru textul de pe telefon și pentru configurarea tastaturii de pe ecran, inclusiv a cuvintelor pe care le-ati adăugat la dictionarul acestuia.

#### < Salvare de siguranță & resetare >

Modificați setările de administrare a setărilor și datelor dvs.

Creează copie de sigurantă - Setati pentru a crea o copie de sigurantă a setărilor și

datelor aplicatiilor dvs. pe serverul Google.

Cont copie de sigurantă – Setati pentru a crea o copie de sigurantă a contului dvs. Restaurare automată - Setați pentru a restaura setările și datele aplicațiilor la reinstalarea aplicatiilor pe dispozitivul dvs.

Resetare date din fabrică - Resetați setările efectuate la valorile implicite stabilite din fabrică și stergeți toate datele dvs. Dacă resetați telefonul astfel, vi se solicită să reintroduceti aceleasi informații ca atunci când ați pornit pentru prima dată Android.

## SISTEM

#### $<$  Dată & Oră  $>$

Utilizati setările **Dată și oră** pentru a seta modul în care vor fi afișate datele. Puteti, de asemenea, să utilizați aceste setări pentru a configura ora și fusul orar al zonei dvs. mai degrabă decât să obtineti ora curentă de la reteaua mobilă.

#### $\sim$  Accesibilitate  $\sim$

Utilizati setările **Accesibilitate** pentru a configura orice plug-in de accesibilitate pe care l-aţi instalat pe telefon.

NOTĂ: Necesită plug-in-uri suplimentare pentru a putea fi selectată.

#### < Conexiune PC >

Tipul conexiunii USB – Setati modul dorit: Doar încărcare, Sincronizare media (MTP), Partajare conexiune internet prin USB, Software LG sau Cameră (PTP). Întreabă la conectare – Solicită modul de conexiune USB la conectarea la un computer.

Asistență – Asistență pentru conexiunea prin USB.

**PC Suite** – Bifati această optiune pentru a utiliza LG PC Suite cu o conexiune Wi-Fi. Vă rugăm să rețineți că rețeaua Wi-Fi trebuie să fie conectată la LG PC Suite prin conexiune Wi-Fi în WIRELESS & RETELE.

## Setări

On-Screen Phone – Afisarea ecranului și controlarea telefonului de pe PC sunt disponibile prin USB sau conexiune Wi-Fi.

Asistentă – Asistentă pentru software-ul LG.

#### < Opțiuni dezvoltator >

Vă rugăm să rețineți că, activând aceste setări, puteți provoca un comportament anormal al dispozitivului. Optiunile dezvoltatorului sunt recomandate numai utilizatorilor avansati.

#### < Despre telefon >

Vizualizati informatiile juridice si verificati starea si versiunea software-ului telefonului.

### Actualizare software telefon

#### Programul de actualizare al software-ului telefonului mobil LG de pe Internet

Pentru informatii suplimentare referitoare la utilizarea acestei functii, accesati [http://](http://update.lgmobile.com) [update.lgmobile.com](http://update.lgmobile.com) sau<http://www.lg.com/common/index.jsp>  $\rightarrow$  selectati tara si limba.

Această funcție vă permite să realizați usor actualizarea firmware-ului de pe telefonul dvs. cu o versiune mai nouă de pe Internet, fără a fi nevoie să vizitati un centru de service. Această caracteristică va fi disponibilă numai dacă și când LG pune la dispozitie o versiune mai nouă a firmware-ului disponibil pentru dispozitivul dvs.

Deoarece programul de actualizare a firmware-ului de pe telefonul mobil necesită întreaga atenție a utilizatorului pe durata procesului de actualizare, asigurați-vă că urmăriti toate instructiunile și notele care apar pentru fiecare pas, înainte de a continua. Retineti că deconectarea cablului de date USB în timpul procesului de upgrade poate produce avarierea gravă a telefonului dvs. mobil.

NOTĂ: LG îşi rezervă dreptul de a efectua actualizări firmware disponibile numai pentru modelele selectate la discretia sa si nu garantează disponibilitatea celei mai noi versiuni a firmware-ului pentru toate modelele de telefoane.

#### Actualizarea software-ului pentru telefoane mobile LG prin protocolul Over-the-Air (OTA)

Această caracteristică vă permite să actualizați usor software-ul telefonului dvs. la o versiune mai nouă prin OTA, fără conectare prin cablu de date USB. Această caracteristică va fi disponibilă numai dacă și când LG pune la dispozitie o versiune mai nouă a firmware-ului disponibil pentru dispozitivul dvs.

Mai întâi, verificati versiunea software de pe telefonul dvs. mobil: Setări > Despre telefon > Actualizare software > Verifică, acum, pentru actualizare.

## Actualizare software telefon

NOTĂ: Datele dvs. personale de pe cardul de stocare al telefonului, inclusiv informațiile despre contul Google și orice alte conturi, datele și setările sistemului/aplicatiei dvs., orice aplicatii descărcate și licenta DRM, se pot pierde în procesul de actualizare a software-ului telefonului. În consecintă, LG vă recomandă să faceti copii de sigurantă a datelor personale înainte de actualizarea software-ului telefonului. LG nu îşi asumă responsabilitatea pentru pierderi de date personale.

NOTĂ: Această caracteristică depinde de furnizorul dvs. de servicii de reţea, de regiune și de tară.

### Despre acest manual de utilizare

- Înainte de a folosi dispozitivul, citiți cu atenție acest manual. Astfel, vă asigurați că folositi telefonul corect și în sigurantă.
- Este posibil ca unele dintre imaginile și capturile de ecran din acest manual să arate diferit pe telefonul dvs.
- Continutul dys. poate fi diferit de produsul final sau de software-ul furnizat de furnizorii sau operatorii de servicii. Acest conţinut poate fi modificat fără aviz prealabil. Pentru cea mai recentă versiune a acestui manual, accesați site-ul Web LG la www. lg.com.
- Aplicatiile din telefon și funcțiile acestora pot varia în funcție de țară, regiune sau specificatiile hardware. LG nu este răspunzătoare pentru nicio problemă de functionare cauzată de utilizarea aplicatiilor concepute de alti furnizori în afara LG.
- LG nu este răspunzătoare pentru nicio problemă de functionare sau de incompatibilitate cauzată de modificarea setărilor de registru sau a sistemului de operare. Orice încercare de personalizare a sistemului de operare poate provoca functionarea necorespunzătoare a dispozitivului sau a aplicatiilor pe care le contine.
- Software-ul, fisierele audio, imaginile de fundal și alte articole media furnizate cu dispozitivul au licentă pentru utilizare limitată. Dacă extrageți și folosiți aceste materiale în scopuri comerciale sau de altă natură, puteti încălca legile privind dreptul de autor. În calitate de utilizator, sunteţi complet responsabil pentru utilizarea ilegală a suporturilor media.
- Se pot percepe taxe suplimentare pentru serviciile de date, cum ar fi mesagerie, încărcare şi descărcare, sincronizare automată sau utilizarea serviciilor de localizare. Pentru a evita cheltuielile suplimentare, selectati un plan de date adecvat nevoilor dvs. Pentru detalii suplimentare, contactati furnizorul dvs. de servicii.

## Mărci comerciale

- LG si logo-ul LG sunt mărci comerciale înregistrate ale LG Electronics.
- Toate celelalte mărci comerciale și drepturi de autor apartin proprietarilor de drept.

# DivX Mobile **DIVX**.

DESPRE DIVX VIDEO: DivX® este un format video digital creat de DivX, LLC, o sucursală a Rovi Corporation. Acesta este un dispozitiv certificat DivX® care redă fişiere video în format DivX. Vizitati divx.com pentru informatii suplimentare și instrumente software pentru convertirea fişierelor dvs. în fişiere video format DivX.

DESPRE DIVX VIDEO-ON-DEMAND: Acest dispozitiv certificat DivX® trebuie să fie înregistrat pentru a putea reda filme achizitionate în format DivX Video-on-Demand (VOD). Pentru a genera codul de înregistrare, localizati sectiunea DivX VOD în meniul de configurare al dispozitivului dvs. Accesati vod.divx.com pentru mai multe informatii despre finalizarea înregistrării.

DivX Certified® pentru a reda videoclipuri DivX® de până la HD 720p, inclusiv continut premium.

DivX®, DivX Certified® şi siglele asociate sunt mărci comerciale ale Rovi Corporation sau ale sucursalelor acesteia și sunt utilizate sub licență.
# Accesorii

Aceste accesorii sunt disponibile pentru a fi utilizate cu telefonul. (Articolele descrise mai jos pot fi optionale.)

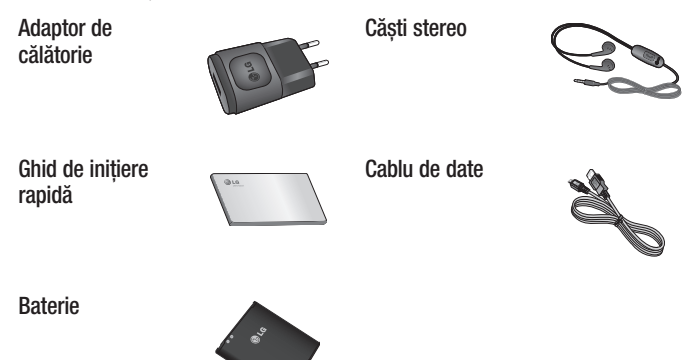

#### NOTĂ:

- Utilizaţi întotdeauna accesorii LG originale.
- Încălcarea acestor dispoziţii duce la anularea garanţiei.
- Accesoriile pot varia în funcție de regiune.

# **Depanarea**

Acest capitol enumeră unele probleme pe care le puteţi întâlni în timpul utilizării telefonului. Unele probleme necesită contactarea telefonică a furnizorului de servicii, dar majoritatea sunt uşor de remediat chiar de către dvs.

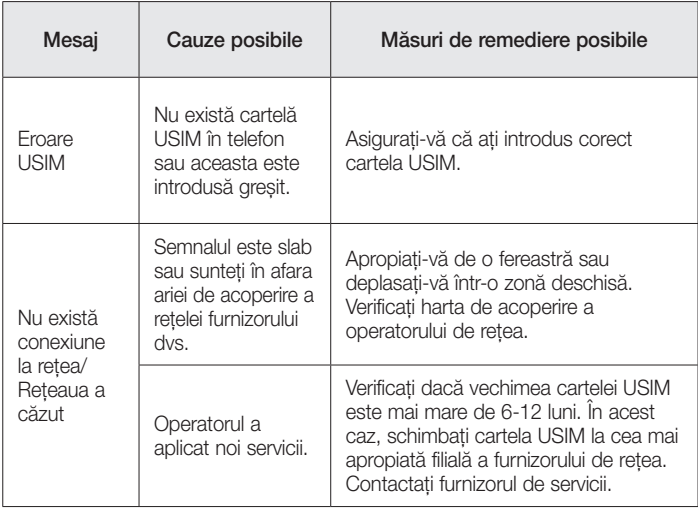

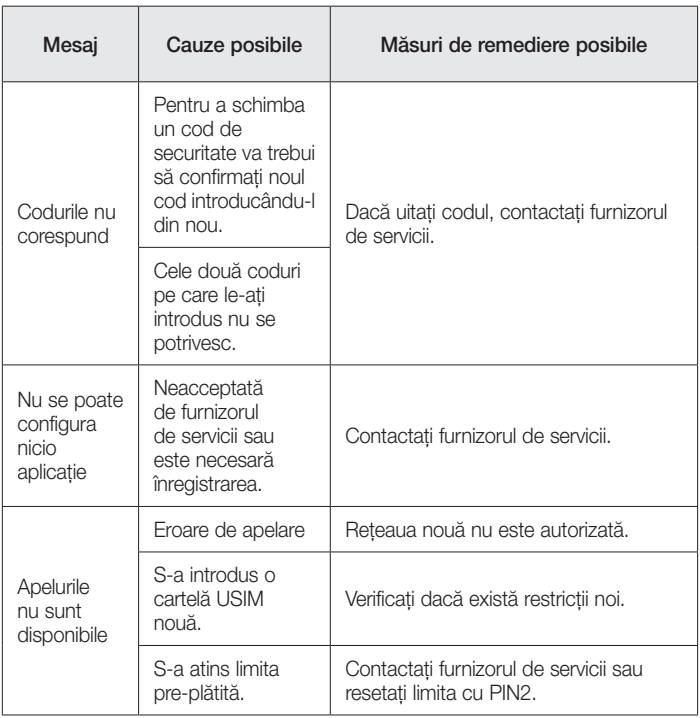

# Depanarea

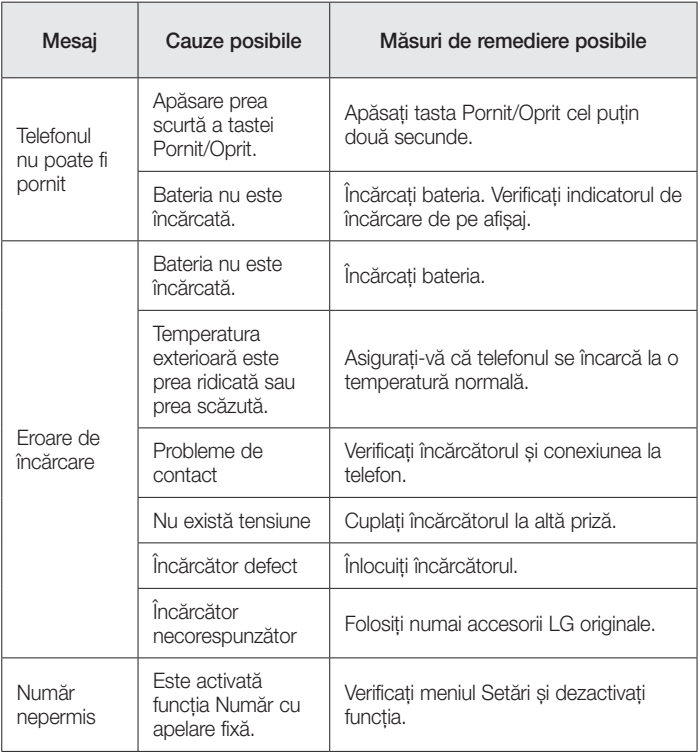

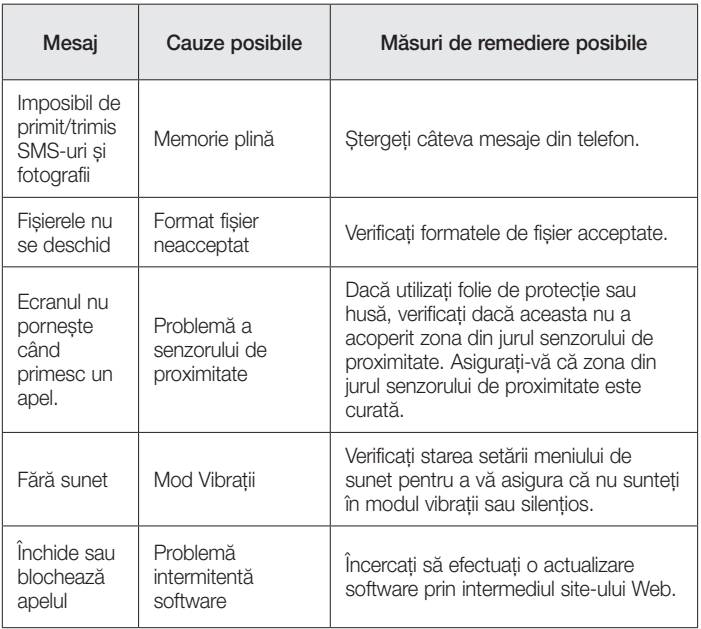

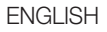

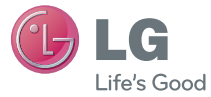

# Quick Reference Guide

- Screen displays and illustrations may differ from those you see on actual phone.
- Some of the contents of this guide may not apply to your phone, depending on the software and your service provider. All information in this document is subject to change without notice.
- This handset is not suitable for people who have a visual impairment due to the touch screen keyboard.
- Copyright ©2013 LG Electronics, Inc. All rights reserved. LG and the LG logo are registered trademarks of LG Group and its related entities. All other trademarks are the property of their respective owners.
- • Google™, Google Maps™, Gmail™, YouTube™, Google Talk™ and Play Store™ are trademarks of Google, Inc.

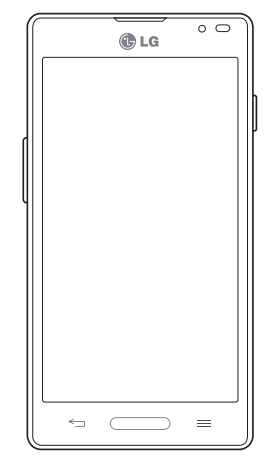

# Getting to know your phone

## Phone overview

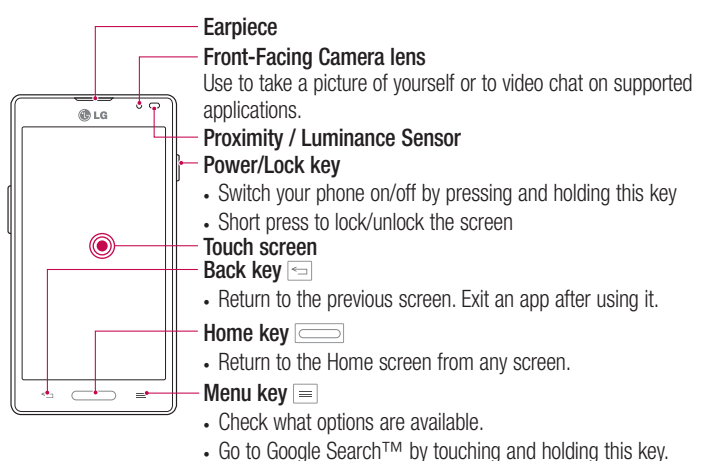

#### NOTE: Proximity sensor

When receiving and making calls, the proximity sensor automatically turns the backlight off and locks the touch screen by sensing when the phone is near your ear. This extends battery life and prevents you from unintentionally activating the touch screen during calls.

# WARNING

Placing a heavy object on the phone or sitting on it can damage the LCD and touch screen functions. Do not cover the LCD proximity sensor with protective film. This could cause the sensor to malfunction.

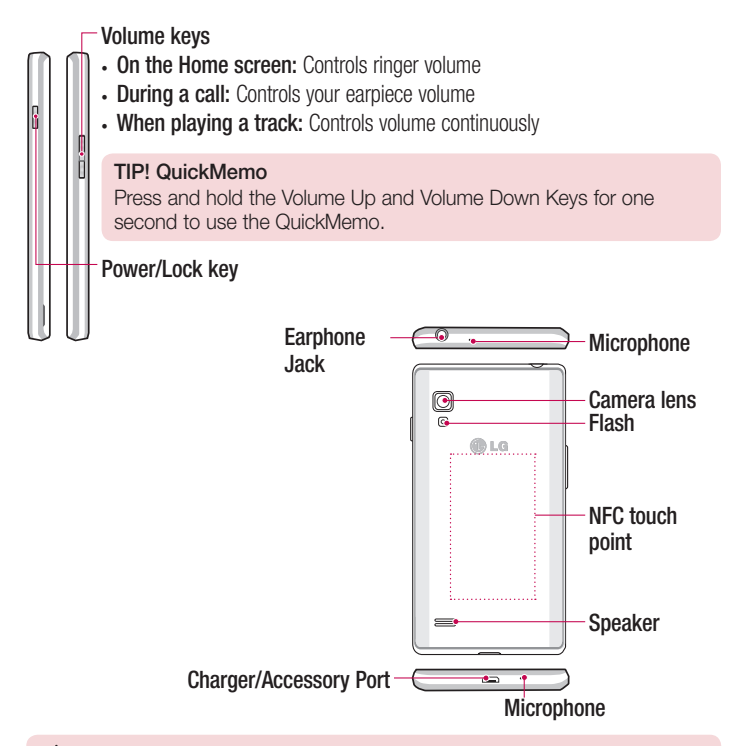

#### A WARNING

• Be careful not to damage the NFC touch point on the phone, which is part of the NFC antenna.

# Camera

To open the Camera application, tap **Camera** on the Home screen.

# Getting to know the viewfinder

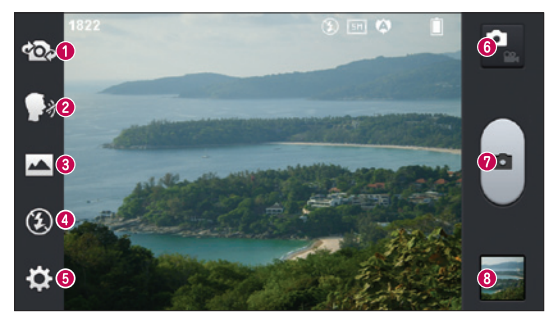

- Swap camera Switch between the rear–facing camera lens and the front–facing camera lens.
- **Cheese shutter** To take a photo, say one of the following words: Cheese, Smile, Whisky, Kimchi or LG.
- Shot mode Choose from Normal, Panorama or Continuous shot.
- Flash Allows you to turn on the flash when taking a photo in dark conditions.
- Settings Touch this icon to open the settings menu. See Using the advanced settings.
- Video mode Touch this icon to switch to video mode.
- **O** Taking a photo
- Gallery Touch to view the last photo you captured. This enables you to access your gallery and view saved photos while in camera mode.

NOTE: Please ensure the camera lens is clean before taking pictures.

# Video camera

## Getting to know the viewfinder

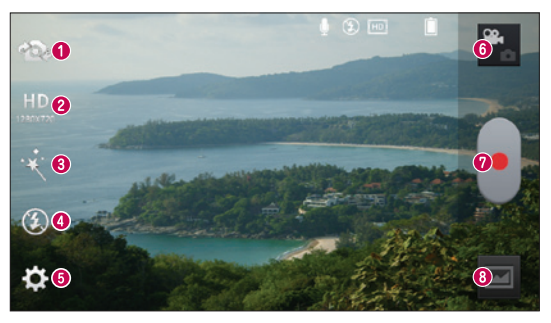

- Swap camera Switch between the rear–facing camera lens and the front-facing camera lens.
- Video size Touch to set the size (in pixels) of the video you are recording.
- **B Live effect** Live effect provides various visual effects when taking a video.
- Flash Allows you to turn on the flash when taking a video in dark conditions.
- **G** Settings Touch this icon to open the settings menu.
- **G Camera mode –** Touch this icon to switch to camera mode.
- **O** Start recording
- Gallery Touch to view the last video you recorded. This enables you to access your gallery and view your saved videos while in video mode.

#### TIP!

When recording a video, place two fingers on the screen and pinch to use the Zoom function.

# **LG Unique Function**

## **QuickMemo**

 $\overline{\phantom{0}}$ 

Use the QuickMemo to practically and efficiently create memos during a call, with a saved picture or on the current phone screen.

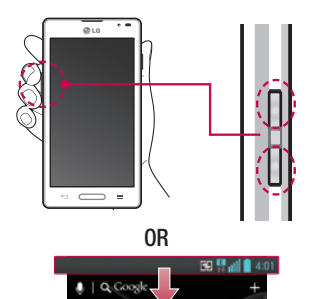

图显示自动

1 Enter the QuickMemo screen by pressing both the Volume up and down keys for one second on the screen you want to capture.

#### OR

Touch and slide the notification drawer downwards and touch  $\blacksquare$ .

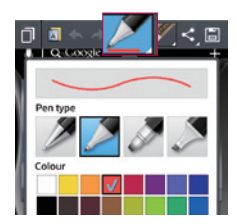

2 Select the desired menu option from Pen type, Color, Eraser, and create a memo.

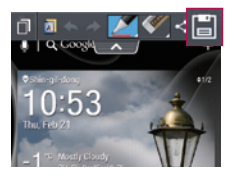

3 Touch in the Edit menu and select it to save the memo with the current screen.

NOTE: Please use a fingertip while using the QuickMemo. Do not use your fingernail.

### Using the QuickMemo options

You can easily use the QuickMenu options when using the QuickMemo.

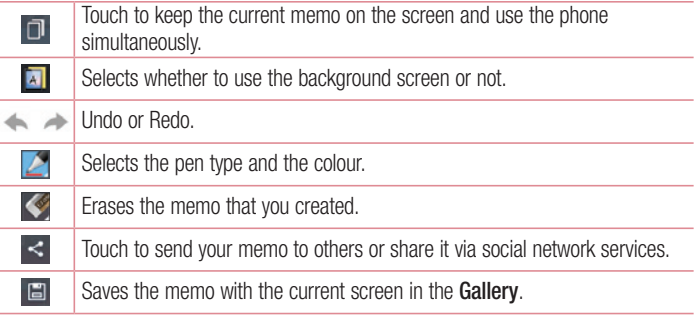

#### Viewing the saved QuickMemo

Touch Gallery and select the QuickMemo album.

# LG Unique Function

# QuickTranslator

Simply aim the camera of your smart phone at the foreign sentence you want to understand. You can get the real-time translation anywhere and anytime. You can buy additional dictionaries for offline translation from the Google Play Store.

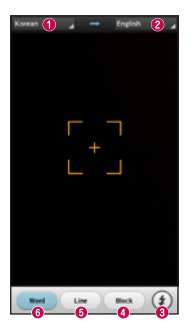

- $\bullet$  Home language.
- **<sup>2</sup>** Destination language
- **8** Flash
- **O** Translation of block
- **O** Translation of sentence
- **O** Translation of each word.

- 1 Touch  $\frac{1}{\sqrt{1-\frac{1}{2}}}$  > Apps tab > QuickTranslator.
- 2 Touch Word, Line or Block.
- **3** Touch and select the desired language.
- 4 Hold the phone toward the subject you want to translate for a few seconds.

NOTE: Only one dictionary is provided free of charge. Additional dictionaries must be purchased. Please select from the list below the dictionary you would like to install as your complimentary dictionary.

NOTE: There may be a difference in the rate of recognization depending on the size, font, color, brightness and angle of the letters that need to be translated.

# Live Zooming function

Live Zooming allows you to zoom in or zoom out on a portion of a video that is being played to make the desired scan appear larger or smaller.

1 When viewing the video, use your index finger and thumb in a pinching or spreading motion to zoom in or out.

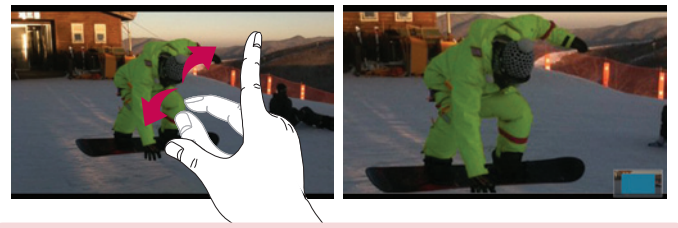

#### NOTE:

- When in video playback mode, when you slide the screen up or down, the screen brightness will be adjusted.
- When in video playback mode, when you slide the screen left or right, the video plays forwards or backwards.

NOTE: Do not to press too hard; the touch screen is sensitive enough to pick up a light, but firm touch.

# LG Unique Function

# QSlide function

The **QSlide function** enables an overlay on your phone's display for easy multi-window viewing.

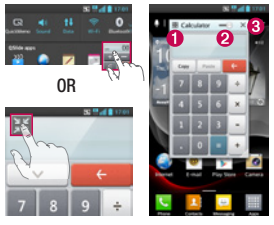

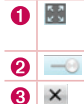

Touch to exit the QSlide function and return to full window. Tap to adjust transparency. Tap to end the QSlide function.

- 1 Touch and slide the notification drawer downward  $>$  touch QS lide apps or when using a function supported by the QSIide function  $>$  touch  $\blacksquare$ . The function will be continuously displayed as a small window on your screen.
- 2 You can make a call, browse the Web, or choose other phone options. You can also use and tap the screen of the small windows when the transparency bar is not full  $\frac{1}{2}$  ...

NOTE: The QSlide function can support up to two windows at the same time.

#### TIP!

Touch and slide the notification panel down with your finger.

Touch  $\ge$   $\ge$   $\ge$  to manage the "Quick settings" or "QSlide" in the notification panel.

# Important notice

## Please read this before you start using your phone!

Please check to see whether any problems you encountered with your phone are described in this section before taking the phone in for service or calling a service representative.

## 1. Phone memory

When there is less than 10MB of space available in your phone memory, your phone cannot receive new messages. You need to check your phone memory and delete some data, such as applications or messages, to make more memory available.

#### To uninstall applications:

- 1 Touch  $\Box$  > Apps tab > Settings > Apps from the DEVICE.
- 2 Once all applications appear, scroll to and select the application you want to uninstall.
- 3 Touch Uninstall.

# 2. Optimizing battery life

Extend your battery's life between charges by turning off features that you don't need to having running constantly in the background. You can monitor how applications and system resources consume battery power.

#### Extending your phone's battery life:

- Turn off radio communications you are not using. If you are not using Wi-Fi, Bluetooth or GPS, turn them off.
- Reduce screen brightness and set a shorter screen timeout.
- Turn off automatic syncing for Gmail, Calendar, Contacts and other applications.
- Some applications you have downloaded may reduce battery power.

# Important notice

#### To check the battery power level:

• Touch  $\Box$  > Apps tab > Settings > About phone from the SYSTEM > Battery. The battery status (charging or discharging) and battery level (percentage charged) is displayed at the top of the screen.

#### To monitor and control how battery power is being used:

• Touch  $\Box$  > Apps tab > Settings > About phone from the SYSTEM > Battery > Battery use.

Battery usage time is displayed on the screen. It tells you how long it has been since you last connected your phone to a power source or, if currently connected, how long the phone was last running on battery power. The screen shows the applications or services using battery power, listed in order from the greatest to smallest amount used.

# 3. Before installing an open source application and OS

# WARNING

If you install and use an OS other than the one provided by the manufacturer it may cause your phone to malfunction. In addition, your phone will no longer be covered by the warranty.

# WARNING

To protect your phone and personal data, only download applications from trusted sources, such as Play Store™. If there are improperly installed applications on your phone, the phone may not work normally or a serious error may occur. You must uninstall those applications and all associated data and settings from the phone.

# 4. Using an unlock pattern

Set an unlock pattern to secure your phone. Touch  $\Box$  > Apps tab > Settings > Lock screen from DEVICE > Select screen lock > Pattern. This opens a screen that will guide you through how to draw a screen unlock pattern. You have to create a Backup PIN as a safety measure in case you forget your unlock pattern.

**Caution:** Create a Google account before setting an unlock pattern and remember the Backup PIN you created when creating your pattern lock.

# WARNING

#### Precautions to take when using pattern lock.

It is very important to remember the unlock pattern you set. You will not be able to access your phone if you use an incorrect pattern 5 times. You have 5 opportunities to enter your unlock pattern, PIN or password. If you have used all 5 opportunities, you can try again after 30 seconds.

#### When you can't recall your unlock Pattern, PIN, or Password:

#### < If you have forgotten your pattern >

If you logged in to your Google account on the phone but failed to enter the correct pattern 5 times, press the **Forgot pattern?** button at the bottom of the screen. You are then required to log in with your Google Account or you have to enter the Backup PIN which you entered when creating your Pattern Lock.

If you have not created a Google account on the phone or you forgot Backup PIN, you have to perform a hard reset.

#### < If you have forgotten your PIN or Password >

If you forget your PIN or Password, you will need to perform a hard reset.

Caution: If you perform a hard reset, all user applications and user data will be deleted.

NOTE: If you have not logged into your Google Account and have forgotten your Unlock Pattern, you will need to enter your Backup PIN.

# 5. Using Hard Reset (Factory Reset)

If your phone needs to be restored to its original condition, use a **Hard Reset** to initialize your phone.

- 1 Turn the nower off.
- 2 Press and hold the following keys at the same time for 10 seconds: **Power/Lock** Key + Down Volume Key + Home Key.
- **3** The phone will turn on and perform a factory reset immediately.

# WARNING

If you perform a Hard Reset, all user applications and user data will be deleted. Please remember to back up any important data before performing a Hard Reset.

# 6. Opening and switching applications

Multi-tasking is easy with Android because you can keep more than one application running at the same time. There is no need to quit an application before opening another one. Use and switch between several open applications. Android manages each application, stopping and starting them as needed to ensure that idle applications don't consume resources unnecessarily.

#### To stop applications:

- 1 Touch  $\equiv$  > Apps tab > Settings > Apps from DEVICE > Running.
- 2 Scroll and touch the desired application and touch **Stop** to stop it.

NOTE: For multitasking, press Home  $\equiv$  key to move to another app while using an app. This does not stop the previous app running in the background on the device. Make sure to touch the Back  $\triangleq$  key to exit an app after using it.

# 7. Installing PC Software (LG PC Suite)

The "LG PC Suite" PC Application is a program that helps you connect your device to a PC using a USB cable and Wi-Fi. Once connected, you can use the functions of your device from your PC.

#### With your "LG PC Suite" PC Application, you can...

- Manage and play your media contents (music, movies, photos) on your PC.
- Send multimedia contents to your device.
- Synchronize data (schedules, contacts, bookmarks) in your device and on your PC.
- Backup the applications on your device.
- Update the software's on your device.
- Backup and restore the device.
- Play multimedia content stored on your PC from your device.
- Backup and create and edit the memos in your device

NOTE: You can use the Help menu in the application to find out how to use your "LG PC Suite" PC application.

#### Installing the "LG PC Suite" PC Application

The "LG PC Suite" PC application can be downloaded from the LG website.

- 1 Go to<www.lg.com>and select the country of your choice.
- 2 Go to Support > MOBILE SUPPORT > LG Mobile Phones > Select the Model or Go to **Support**  $>$  **Mobile**  $>$  Select the Model.
- 3 Click PC Sync from MANUALS & DOWNLOAD, and click DOWNLOAD to download the "LG PC Suite" PC software.

#### System Requirements for "LG PC Suite" PC software

- OS: Windows XP (Service pack 3) 32bit, Windows Vista, Windows 7, Windows 8
- CPU: 1 GHz or higher processor
- Memory: 512 MB or higher RAM

# Important notice

- Graphic card: 1024 x 768 resolution, 32 bit color or higher
- HDD: 500 MB or more free hard disk space (More free hard disk space may be needed depending on the volume of data stored.)
- Required software: LG integrated drivers, Windows Media Player 10 or later

#### NOTE: LG Integrated USB Driver

The LG integrated USB driver is required to connect an LG device to a PC, and is installed automatically when you install "LG PC Suite" PC software.

## 8. Synchronizing your phone to your computer

Data from your device and PC can be synchronized easily and conveniently using the "LG PC Suite" PC application. Contacts, schedules, and bookmarks can all be synchronized.

#### The procedure is as follows:

- 1 Connect your device to your PC. (Use a USB cable or Wi-Fi connection.)
- 2 After connection, run the program and select the device section from the category on the left side of the screen.
- **3** Click the IPersonal information vou wish to select.
- 4 Select the content checkbox to synchronize and click the **Sync** button.

NOTE: To synchronize your phone with your PC using the USB cable, you need to install LG PC Suite on your PC. Please refer to previous pages to install LG PC Suite.

- 1 Touch  $\Box$  > Apps tab > Settings > Storage from the DEVICE to check out the storage media.
- 2 Connect the phone to your PC using the USB cable.
- **3** A USB connection type list will appear on your phone screen, Select the **Media** sync (MTP) option.
- 4 Open the memory folder on your PC. You can view the mass storage content on your PC and transfer the files.
- 5 Copy the files from your PC to the drive folder.
- 6 Select the **Charge only** option to disconnect the phone.

#### To disconnect your phone from the computer:

Open the notification panel and touch  $\mathbb{R}^2$  > Charge only to disconnect your phone from the computer safely.

## 9. Hold your phone upright

Hold your cell phone vertically, as you would a regular phone. Your phone has an internal antenna. Be careful not to scratch or damage the back of the phone, as this may affect performance.

When making/receiving calls or sending/receiving data, avoid holding the lower part of the phone where the antenna is located. Doing so may affect call quality.

## 10. When the screen freezes

If the screen freezes or the phone does not respond when you try to operate it: Press and hold the **Power/Lock** key for 10 seconds to turn your phone off. If it still does not work, please contact the service center.

#### **Wi-Fi (WLAN)**

Acest echipament poate fi folosit în toate tările europene.

Banda de 5150 - 5350 MHz este restrictionată numai pentru utilizarea în interior.

#### **Wi-Fi (WLAN)**

This equipment may be operated in all European countries.

The 5150 - 5350 MHz band is restricted to indoor use only.

#### **Informaţii generale**

<Centrul de informaţii pentru clienţi LG>

#### **+40-31-2283542**

\* Asiguraţi-vă că numărul este corect înainte de a apela.

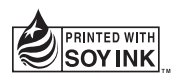

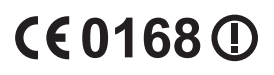